# Installation, Licensing, and Activation Installation Guide

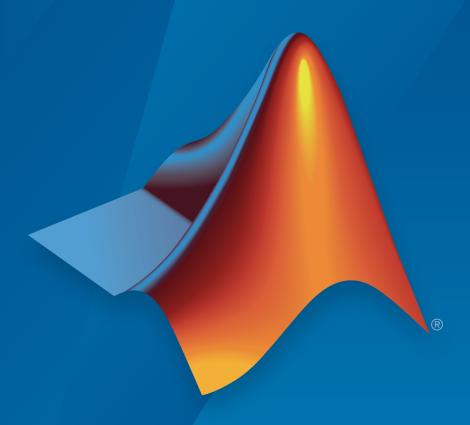

# MATLAB® & SIMULINK®

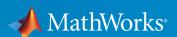

#### How to Contact MathWorks

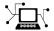

Latest news: www.mathworks.com

Sales and services: www.mathworks.com/sales\_and\_services

User community: www.mathworks.com/matlabcentral

Technical support: www.mathworks.com/support/contact\_us

7

Phone: 508-647-7000

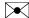

The MathWorks, Inc. 3 Apple Hill Drive Natick, MA 01760-2098

Installation Guide

© COPYRIGHT 1996-2015 by The MathWorks, Inc.

The software described in this document is furnished under a license agreement. The software may be used or copied only under the terms of the license agreement. No part of this manual may be photocopied or reproduced in any form without prior written consent from The MathWorks, Inc.

FEDERAL ACQUISITION: This provision applies to all acquisitions of the Program and Documentation by, for, or through the federal government of the United States. By accepting delivery of the Program or Documentation, the government hereby agrees that this software or documentation qualifies as commercial computer software or commercial computer software documentation as such terms are used or defined in FAR 12.212, DFARS Part 227.72, and DFARS 252.227-7014. Accordingly, the terms and conditions of this Agreement and only those rights specified in this Agreement, shall pertain to and govern the use, modification, reproduction, release, performance, display, and disclosure of the Program and Documentation by the federal government (or other entity acquiring for or through the federal government) and shall supersede any conflicting contractual terms or conditions. If this License fails to meet the government's needs or is inconsistent in any respect with federal procurement law, the government agrees to return the Program and Documentation, unused, to The MathWorks, Inc.

#### **Trademarks**

MATLAB and Simulink are registered trademarks of The MathWorks, Inc. See www.mathworks.com/trademarks for a list of additional trademarks. Other product or brand names may be trademarks or registered trademarks of their respective holders.

#### **Patents**

MathWorks products are protected by one or more U.S. patents. Please see www.mathworks.com/patents for more information.

## **Revision History**

| December 1996  | First printing      | New for MATLAB 5.0 (Release 8)            |
|----------------|---------------------|-------------------------------------------|
| May 1997       | Second printing     | Revised for MATLAB 5.1 (Release 9)        |
| March 1998     | Third printing      | Revised for MATLAB 5.2 (Release 10)       |
| January 1999   | Fourth printing     | Revised for MATLAB 5.3 (Release 11)       |
| November 1999  | Fifth printing      | Revised for MATLAB 5.3.1 (Release 11.1)   |
| November 2000  | Sixth printing      | Revised for MATLAB 6.0 (Release 12)       |
| June 2001      | Seventh printing    | Revised for MATLAB 6.1 (Release 12.1)     |
| July 2002      | Eighth printing     | Revised for MATLAB 6.5 (Release 13)       |
|                | g Fg                | Renamed as Installation Guide for Windows |
| June 2004      | Ninth printing      | Revised for MATLAB 7.0 (Release 14)       |
| October 2004   | Tenth printing      | Revised for MATLAB 7.0.1 (Release 14SP1)  |
| March 2005     | Eleventh printing   | Revised for MATLAB 7.0.4 (Release 14SP2)  |
| September 2005 | Twelfth printing    | Revised for MATLAB 7.1 (Release 14SP3)    |
| March 2006     | Thirteenth printing | Revised for MATLAB 7.2 (Release 2006a)    |
| September 2006 | Fourteenth printing | Revised for MATLAB 7.3 (Release 2006b)    |
| March 2007     | Online only         | Revised for MATLAB 7.4 (Release 2007a)    |
| September 2007 | Online only         | Revised for MATLAB 7.5 (Release 2007b)    |
| March 2008     | Online only         | Revised for MATLAB 7.6 (Release 2008a)    |
| October 2008   | Online only         | Revised for MATLAB 7.7 (Release 2008b)    |
| March 2009     | Online only         | Revised for MATLAB 7.8 (Release 2009a)    |
| September 2009 | Online only         | Revised for MATLAB 7.9 (Release 2009b)    |
| March 2010     | Online only         | Revised for MATLAB 7.10 (Release 2010a)   |
| September 2010 | Online only         | Revised for MATLAB 7.11 (Release 2010b)   |
|                |                     | Renamed as Installation Guide             |
| April 2011     | Online only         | Revised for MATLAB 7.12 (Release 2011a)   |
| September 2011 | Online only         | Revised for MATLAB 7.13 (Release 2011b)   |
| March 2012     | Online only         | Revised for MATLAB 7.14 (Release 2012a)   |
| September 2012 | Online only         | Revised for MATLAB 8.0 (Release 2012b)    |
| March 2013     | Online only         | Revised for MATLAB 8.1 (Release 2013a)    |
| September 2013 | Online only         | Revised for MATLAB 8.2 (Release 2013b)    |
| March 2014     | Online only         | Revised for MATLAB 8.3 (Release 2014a)    |
| October 2014   | Online only         | Revised for MATLAB 8.4 (Release 2014b)    |
| March 2015     | Online only         | Revised for MATLAB 8.5 (Release 2015a)    |
|                |                     |                                           |

# **Installation and Activation Procedures**

| Installation and Activation                         | 1-2  |
|-----------------------------------------------------|------|
| MATLAB Student-Use Software                         | 1-3  |
| MATLAB Student-Use Software Policy                  | 1-3  |
| Install Products Using a MathWorks Account          | 1-4  |
| Before You Install                                  | 1-4  |
| Step 1: Start the Installer                         | 1-6  |
| Step 2: Install Using a MathWorks Account           | 1-7  |
| Step 3: Review the Software License Agreement       | 1-10 |
| Step 4: Log in to Your MathWorks Account            | 1-11 |
| Step 5: Select the License You Want to Install      | 1-14 |
| Step 6: Specify the Installation Folder             | 1-16 |
| Step 7: Specify Products to Install                 | 1-18 |
| Step 8: Specify Installation Options                | 1-19 |
| Step 9: Confirm Your Choices                        | 1-21 |
| Step 10: Complete the Installation                  | 1-22 |
|                                                     |      |
| Add Products to an Existing Installation            | 1-24 |
| Upgrade an Existing Installation                    | 1-25 |
| Activate an Installation Using a MathWorks Account  | 1-26 |
| Step 1: Start the Activation Application            | 1-26 |
| Step 2: Choose Whether to Activate Automatically or |      |
| Manually                                            | 1-27 |
| Step 3: Log in to Your MathWorks Account            | 1-29 |
| Step 4: Select the License                          | 1-32 |
| Step 5: Select an Activation Type                   | 1-33 |
| Step 6: Specify the User Name                       | 1-34 |
| Step 7: Confirm Your Activation Information         | 1-35 |
| Step 8: Complete the Activation                     | 1-36 |

1

| Before You Install  Step 1: Start the Installer  Step 2: Install With a File Installation Key |
|-----------------------------------------------------------------------------------------------|
| Step 2: Install With a File Installation Key                                                  |
| *                                                                                             |
|                                                                                               |
| Step 3: Review the License Agreement                                                          |
| Step 4: Specify the File Installation Key                                                     |
| Step 5: Specify the Installation Folder                                                       |
| Step 6: Specify Products to Install                                                           |
| Step 7: Specify Installation Options                                                          |
| Step 8: Confirm Your Choices                                                                  |
| Step 9: Complete the Installation                                                             |
| Activate an Installation Without the Internet                                                 |
| Step 1: Start the Activation                                                                  |
| Step 2: Specify the Path to the License File                                                  |
| Step 3: Complete the Activation                                                               |
| Installation Management Tasks                                                                 |
| Start MATLAB Software                                                                         |
| Update Your License                                                                           |
| Set Your MATLAB Startup Folder                                                                |
| Set Up MATLAB Environment Options                                                             |
| Find Information About MATLAB Software                                                        |
| Uninstall MathWorks Products                                                                  |
| Remove Products on Windows Systems                                                            |
| Uninstall Products on Linux Systems                                                           |
| Uninstall Products on Mac OS X Systems                                                        |
| Deactivate an Installation                                                                    |
| System Requirements                                                                           |
|                                                                                               |
| _ · · · · · · · · · · <del>-</del>                                                            |
| Installation for Administrators of Lie                                                        |

|            | Install on an Individual Computer                | 2-3  |
|------------|--------------------------------------------------|------|
|            | Before You Begin                                 | 2-3  |
|            | Step 1: Start the Installer                      | 2-3  |
|            | Step 2: Choose the Log In Option                 | 2-5  |
|            | Step 3: Review the Software License Agreement    | 2-7  |
|            | Step 4: Log in to Your MathWorks Account         | 2-7  |
|            | Step 5: Choose Install                           | 2-8  |
|            | Step 6: Select the License                       | 2-9  |
|            | Step 7: Specify the Installation Folder          | 2-10 |
|            | Step 8: Specify Products to Install              | 2-11 |
|            | Step 9: Confirm Your Choices                     | 2-13 |
|            | Step 10: Complete the Installation               | 2-13 |
|            | Activation                                       | 2-14 |
|            | Download Products Without Installation           | 2-15 |
|            | Before You Begin                                 | 2-15 |
|            | Step 1: Download and Start the Installer         | 2-15 |
|            | Step 2: Choose Log in Option                     | 2-16 |
|            | Step 3: Review the Software License Agreement    | 2-18 |
|            | Step 4: Log in to Your MathWorks Account         | 2-18 |
|            | Step 5: Choose Download Only Option              | 2-19 |
|            | Step 6: Specify the Download Folder and Platform | 2-20 |
|            | Step 7: Specify Products to Download             | 2-21 |
|            | Step 8: Confirm Your Choices                     | 2-22 |
|            | Step 9: Complete the Download                    | 2-23 |
|            | Install and Activate the Downloaded Software     | 2-24 |
|            |                                                  |      |
| <b>3</b> [ | Installing Network License Opt                   | ions |
| <b>)</b>   |                                                  |      |
|            | Understanding License Files                      | 3-2  |
|            | License File Description                         | 3-2  |
|            | License File Search Path                         | 3-2  |
|            | Plan Your Network Installation                   | 3-4  |
|            | Designing Your Network Installation              | 3-5  |
|            | Suggested Installation Procedures                | 3-9  |

| Install License Manager Using a File Installation Key   | 3-10 |
|---------------------------------------------------------|------|
| Before You Install                                      | 3-10 |
| Step 1: Start the Installer                             | 3-12 |
| Step 2: Select Use a File Installation Key              | 3-14 |
| Step 3: Review the Software License Agreement           | 3-15 |
| Step 4: Specify the File Installation Key               | 3-15 |
| Step 5: Specify the Installation Folder                 | 3-16 |
| Step 6: Select the License Manager for Installation     | 3-17 |
| Step 7: Specify the Location of the License File        | 3-18 |
| Step 8: Configure the License Manager: Windows Systems  |      |
| Only                                                    | 3-19 |
| Step 9: Confirm Your Choices                            | 3-20 |
| Step 10: Complete the Installation                      | 3-21 |
| Install License Manager Using a MathWorks Account       | 3-22 |
| Before You Install                                      | 3-22 |
| Step 1: Start the Installer                             | 3-25 |
| Step 2: Select Log in with a MathWorks Account          | 3-26 |
| Step 3: Review the Software License Agreement           | 3-28 |
| Step 4: Log in to Your MathWorks Account                | 3-28 |
| Step 5: Choose Install Option                           | 3-29 |
| Step 6: Select the License You Want to Install          | 3-30 |
| Step 7: Specify the Installation Folder                 | 3-31 |
| Step 8: Select License Manager for Installation         | 3-32 |
| Step 9: Specify the Location of the License File        | 3-34 |
| Step 10: Configure the License Manager: Windows Systems |      |
| Only                                                    | 3-34 |
| Step 11: Confirm Your Choices                           | 3-35 |
| Step 12: Complete the Installation                      | 3-38 |
| Download the License Manager Daemons                    | 3-39 |
|                                                         |      |
| Provide Products and Licensing Information to Clients   | 3-40 |
| Install MathWorks Software on Client Systems            | 3-41 |
| Before You Install                                      | 3-41 |
| Step 1: Start the Installer                             | 3-43 |
| Step 2: Choose an Installation Method                   | 3-45 |
| Step 3: Review the Software License Agreement           | 3-46 |
| Step 4: Specify the File Installation Key               | 3-46 |
| Step 5: Log In to Your MathWorks Account                | 3-47 |
| Step 6: Select the License You Want to Install          | 3-50 |
| Step 7: Specify the Installation Folder                 | 3-51 |
| Step 8: Specify Products to Install                     | 3-52 |

| Step 9: Specify the License File Location                                                                                                    | 3 - 54                                        |
|----------------------------------------------------------------------------------------------------|-----------------------------------------------|
| Step 10: Specify Installation Options                                                                                                    | 3-54                                          |
| Step 11: Confirm Your Choices                                                                                                    | 3-56                                          |
| Step 12: Complete the Installation                                                                                                    | 3-59                                          |
| License Manager Tasks                                                                                                    | 3-60                                          |
| Start the License Manager                                                                                                    | 3-60                                          |
| Linux Systems                                                                                                    | 3-61                                          |
| Manage the License Manager                                                                                                    | 3-61                                          |
| Install Noninteractively (Silent Installation)                                                                                                    | 3-66                                          |
| When to Install Noninteractively                                                                                                    | 3-66                                          |
| Using an Installer Properties File                                                                                                    | 3-66                                          |
|                                                                                                    |                                               |
| Uninstall Noninteractively                                                                                                    | 3-68                                          |
|                                                                                                    |                                               |
| Uninstall Noninteractively                                                                                                    |                                               |
| Troubleshoo  Problems During Installation                                                                                                    | $rac{	ext{ting}}{4-2}$                       |
| Troubleshoo  Problems During Installation                                                                                                    | ting<br>4-2<br>4-2                            |
| Problems During Installation                                                                                                    | 4-2<br>4-2<br>4-2                             |
| Problems During Installation Installer Does Not Start Automatically Why Is a Product Dependency Message Displayed? How Do I Specify Proxy Server Settings?                                                                              | 4-2<br>4-2<br>4-2<br>4-2<br>4-2               |
| Problems During Installation                                                                                                    | 4-2<br>4-2<br>4-2                             |
| Problems During Installation Installer Does Not Start Automatically Why Is a Product Dependency Message Displayed? How Do I Specify Proxy Server Settings? How Can I Activate Without a MathWorks Account?  Problems After Installation | 4-2<br>4-2<br>4-2<br>4-2<br>4-3<br>4-5        |
| Problems During Installation  Installer Does Not Start Automatically                                                                                                    | 4-2<br>4-2<br>4-2<br>4-2<br>4-3<br>4-5<br>4-5 |
| Problems During Installation Installer Does Not Start Automatically Why Is a Product Dependency Message Displayed? How Do I Specify Proxy Server Settings? How Can I Activate Without a MathWorks Account?  Problems After Installation | 4-2<br>4-2<br>4-2<br>4-2<br>4-3<br>4-5        |

# **Installation and Activation Procedures**

This chapter describes how to install MathWorks® products on your computer and activate your installation.

- "Installation and Activation" on page 1-2
- "MATLAB Student-Use Software" on page 1-3
- "Install Products Using a MathWorks Account" on page 1-4
- "Add Products to an Existing Installation" on page 1-24
- "Upgrade an Existing Installation" on page 1-25
- "Activate an Installation Using a MathWorks Account" on page 1-26
- "Install Products with a File Installation Key" on page 1-38
- "Activate an Installation Without the Internet" on page 1-51
- "Installation Management Tasks" on page 1-54
- "Uninstall MathWorks Products" on page 1-57
- "Deactivate an Installation" on page 1-61
- "System Requirements" on page 1-66

# Installation and Activation

Using the MathWorks installer, you can install and activate MathWorks products on a computer running any of the following operating systems:

- Microsoft® Windows® operating system (32 bit or 64 bit)
- Linux® operating system (64-bit)
- Mac OS X operating system

To find detailed, step-by-step instructions for common scenarios, see the following topics:

- "Install Products Using a MathWorks Account" on page 1-4
- "Activate an Installation Using a MathWorks Account" on page 1-26
- "Install Products with a File Installation Key" on page 1-38
- "Installation Management Tasks" on page 1-54
- "Uninstall MathWorks Products" on page 1-57
- "Deactivate an Installation" on page 1-61
- "System Requirements" on page 1-66

Use these procedures if you have an Individual license or Group license. For information about setting up the network license options, see Installing Network License Options.

## **MATLAB Student-Use Software**

If you are studying engineering, science, math, or finance, then MATLAB® student-use software is your essential technical computing resource.

MATLAB student-use software includes full-featured versions of both the MATLAB and Simulink® software used by engineers, scientists, and mathematicians at leading universities, research laboratories, technology companies, and government laboratories around the world. MATLAB student-use software also includes several other MathWorks software add-ons that help you do course work in the areas of signal processing, control design, statistics, optimization, and symbolic computing.

For more information about what the student-use software contains and what you can do with it, see MATLAB for Student Use.

# **MATLAB Student-Use Software Policy**

The license for MATLAB student-use software is for use with courses at degree-granting institutions. MathWorks offers this license as a special service to the students and asks your help in seeing that its terms are not abused.

To use the license for MATLAB student-use software, you must be a student enrolled at a degree-granting higher education institution, or be a student or teacher at a high school or pre-university school. You should not use a license for student-use software at a company or government laboratory. Also, you may not use it if you are an instructor at a university, or for research, commercial, or industrial purposes. In these cases, you can acquire the appropriate license by contacting MathWorks at www.mathworks.com/academia/student\_version.

# **Install Products Using a MathWorks Account**

#### In this section...

"Before You Install" on page 1-4

"Step 1: Start the Installer" on page 1-6

"Step 2: Install Using a MathWorks Account" on page 1-7

"Step 3: Review the Software License Agreement" on page 1-10

"Step 4: Log in to Your MathWorks Account" on page 1-11

"Step 5: Select the License You Want to Install" on page 1-14

"Step 6: Specify the Installation Folder" on page 1-16

"Step 7: Specify Products to Install" on page 1-18

"Step 8: Specify Installation Options" on page 1-19

"Step 9: Confirm Your Choices" on page 1-21

"Step 10: Complete the Installation" on page 1-22

## **Before You Install**

To run the installer, you need:

Your email address and your MathWorks Account password. You need them
to log in to your account during installation. If you have multiple licenses associated
with your account, determine which license you want to install.

If you do not have a MathWorks Account, you can create one during installation. You must have an *Activation Key* to create an account. An Activation Key is the unique code that identifies a license. Ask the administrator of the license for the Activation Key.

If you purchased MATLAB student-use software, your product package includes the Activation Key or you can visit the License Center at the MathWorks website to retrieve the key.

• Correct permissions to install the software. If you have questions about permissions, ask your system administrator.

**Note:** While you use an administrator account or root privileges to install the software, you typically do not want to activate the software for an administrative user account. Specify the non-privileged account that will use the software when you activate it. Running MATLAB as a user with administrator privileges or root privileges is not recommended.

- Windows Get the name and password for an account on your computer that has administrator privileges.
- Linux Get the root password. You can install MATLAB software without superuser privileges, however, it limits certain installation options. For example, if you want to set up symbolic links to the matlab command, install product files in a protected folder, or edit the system boot script, you must have superuser status.
- Mac OS X Get the name and password of an administrator account on your computer. The administrator account is the user account you set up when you configured your Mac OS X system; this account is not your MathWorks Account. During installation, enter this name and password in the Authenticate dialog box.

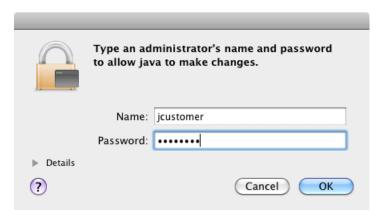

To consider disabling anti-virus software and Internet security applications on your system during installation. These applications can slow the installation process or cause it to appear unresponsive (or to hang).

If you do not have an Internet connection during installation, see "Install Products with a File Installation Key" on page 1-38.

## Step 1: Start the Installer

**Note:** MATLAB student-use software does not include DVDs. Download the installer from the MathWorks website, instead.

1 Download the installer from the MathWorks website or locate your MATLAB DVD.

When you select an installer on the website, you receive the files that the installer needs in order to run on your selected platform, not the product files. Run the installer to select products that you want to install on the computer where you are logged in. The installer downloads the products that it needs from MathWorks, if necessary.

2 Start the installer. The method you use to start the installer depends on your platform and whether you download the installer from the MathWorks website or use a DVD.

#### · Windows

• **Downloaded installer file** — If you click **Run** when you select the installer on the MathWorks website, the installer starts automatically. If you saved the installer instead, double-click the self-extracting installer file in the folder where you saved it. The name of the self-extracting installer file is matlab\_release\_\$ARCH, where release is the release you are installing (for example R2015a) and \$ARCH is the selected architecture.

The installer should start automatically after file extraction is complete.

To restart the installer later, click setup.exe. This file is located in the top level of the folder where you extracted the files.

• **DVD installation** — Insert the DVD into the DVD drive connected to your system. The installer usually starts automatically.

#### Mac OS X

- **Downloaded installer file** Double-click the archive file to extract the files that you downloaded from the MathWorks website. After extracting the files, open the installer folder and double-click InstallForMacOSX.app.
- **DVD installation** Insert the DVD into the DVD drive connected to your system. When the DVD icon appears on the desktop, double-click the icon to

display the DVD contents, and then double-click the InstallForMacOSX icon to begin the installation.

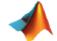

#### InstallForMacOSX

#### · Linux

• **Downloaded installer file** — Use the unzip command to extract the files from the archive file that you downloaded from the MathWorks website. After extracting the files, execute the installer command:

./install

**DVD installation** — Insert the DVD into the DVD drive connected to your system and execute this command:

/path to dvd/install &

Depending on how your system is configured, you might have to mount the DVD first. Make sure that you mount it with execute permissions, as in the following example. The name of the DVD drive might be different on your system.

mount -o exec /media/cdrom0

# Step 2: Install Using a MathWorks Account

Leave the **Log In with a MathWorks Account** option selected (the default), and then click **Next**. During installation, you log in to your MathWorks Account, select the license you want to install, and follow the prompts in the installer.

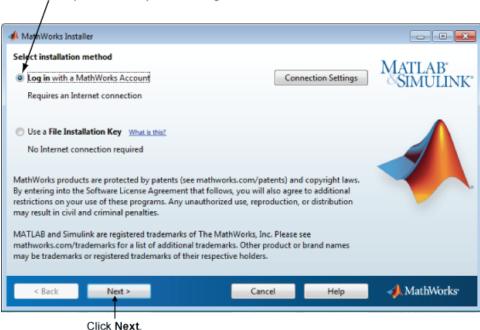

If your Internet connection requires a proxy server, click **Connection Settings**. Enter the server name, port, and password in the Connection Settings page. MathWorks supports Basic authentication and Digest authentication proxy configurations.

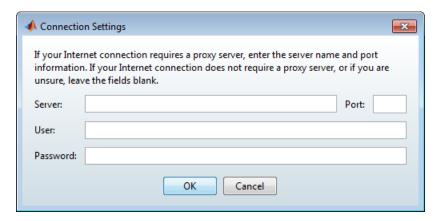

**Note:** On Windows systems, the installer uses your system proxy settings, by default. If your proxy server requires you to log in, the installer prompts you for your login information.

# Step 3: Review the Software License Agreement

Review the software license agreement and, if you agree with the terms, select Yes and click Next.

# Step 4: Log in to Your MathWorks Account

To log in to your MathWorks Account, enter your email address and password, and click **Next**. The installer contacts MathWorks to retrieve information about the licenses associated with your account.

If you do not have a MathWorks Account, select the **Create a MathWorks Account** (requires an Activation Key) option and click **Next**. You are prompted to enter the data needed to create the account.

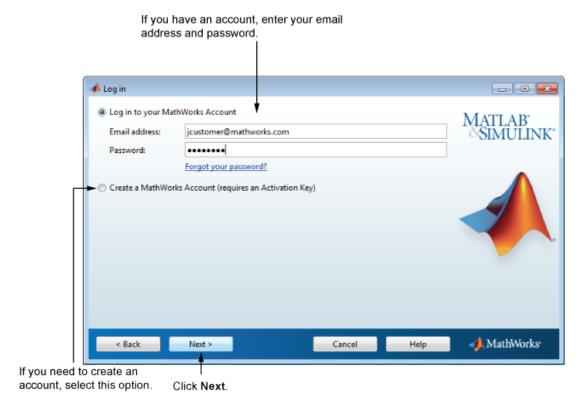

#### Create a MathWorks Account

To create an account, enter your email address, first name, last name, and password. You must also provide an Activation Key because a newly created account does not have any licenses associated with it.

The Activation Key identifies the license you want to install. The administrator of this license can retrieve the key by visiting the License Center at the MathWorks website. If you purchased MATLAB student-use software, your product package includes the Activation Key.

**Note:** Entering dashes or spaces for the Activation Key is optional.

Click **Next** to create your account.

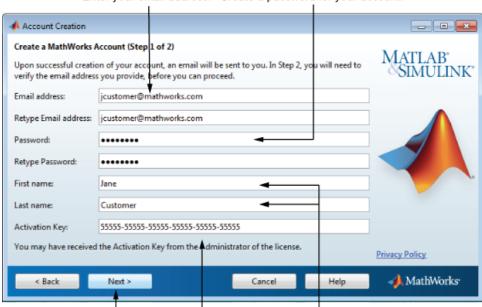

Enter your email address. Create a password for your account.

Click Next. Enter Activation Key. Enter first name and last name.

**Note:** When you create a new MathWorks Account, you must verify your email address before you can proceed with installation. Before you click **Next** in the Email Verification Required dialog box, go to your email program, open the message sent to you by MathWorks, and click the verification link. Then return to this dialog box and click **Next**.

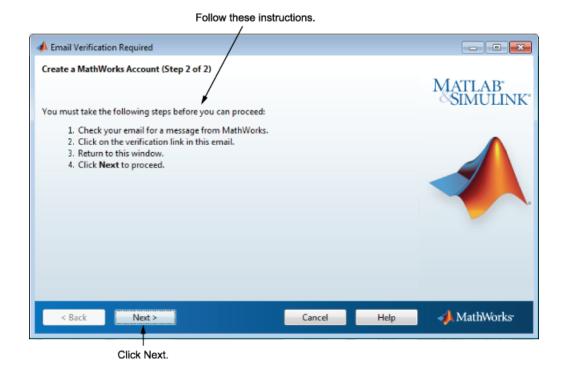

# Step 5: Select the License You Want to Install

Select a license from the list of licenses associated with your MathWorks Account and click **Next**.

If you want to install products on a license that is not associated with your MathWorks Account:

- 1 Select the Enter an Activation Key for a license not listed option.
- 2 Enter an Activation Key and click Next.

An *Activation Key* is the unique code that identifies a license. Use it to activate a license or allow licensed end users to associate their MathWorks Account with a license. The administrator contact on the license can retrieve the key by visiting the License Center on the MathWorks website. If you purchased MATLAB student-use software, your product package includes the Activation Key. Or, you can visit the License Center at the MathWorks website to retrieve the key.

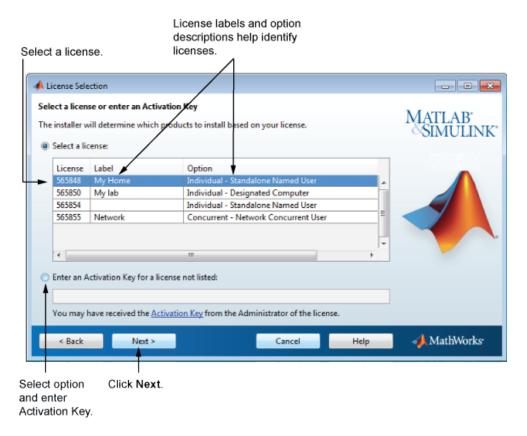

## Specify an Activation Key

If there are no licenses associated with your account, or if permission to activate is disabled on the license you selected, the installer displays the Activation Key dialog box. Enter the required Activation Key and click **Next**. Ask the administrator contact on the license for the Activation Key.

**Note:** Entering dashes or spaces for the Activation Key is optional.

If you are installing MATLAB student-use software, your product package includes the Activation Key or you can visit the License Center at the MathWorks website to retrieve the key.

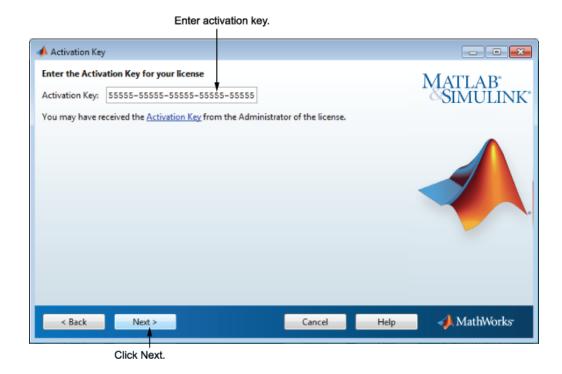

# Step 6: Specify the Installation Folder

Specify the name of the folder where you want to install MathWorks products. Accept the default installation folder, or click **Browse** to select a different one. If the folder does not exist, the installer creates it.

When specifying a folder name, you can use any alphanumeric character and some special characters, such as underscores. If you make a mistake while entering a folder name and want to start over, click **Restore Default Folder**. After making your selection, click **Next**.

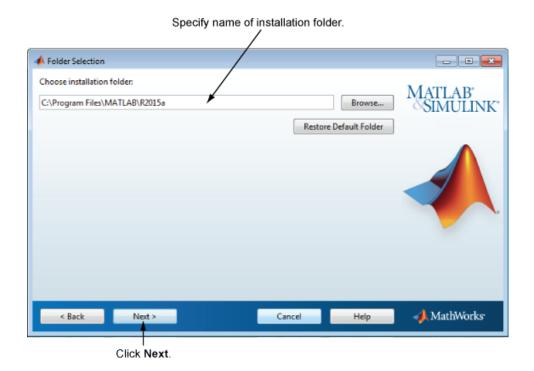

# Step 7: Specify Products to Install

From the product list, specify which products you want to install. The list shows all the products associated with the license you selected, or with the Activation Key or File Installation Key you specified. If you do not want to install a particular product, clear the check box next to its name.

**Note:** If the products you select exist in the default download location on your computer or on a DVD, the installer uses the local files for installation instead of downloading them from MathWorks. If you want to download the products again, go back to the Folder Selection dialog box and select a different installation folder.

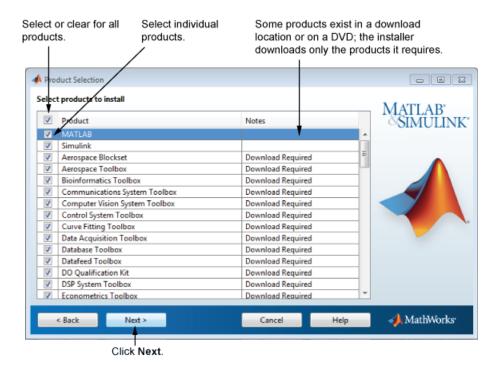

After selecting the products you want to install, click **Next** to continue with the installation.

# **Step 8: Specify Installation Options**

You can specify some installation options, depending on which platform you are installing.

#### Windows

On Windows, the Installation Options dialog box lets you choose whether to put shortcuts for starting MATLAB in the **Start** menu and on the desktop.

After selecting installation options, click Next to proceed with the installation.

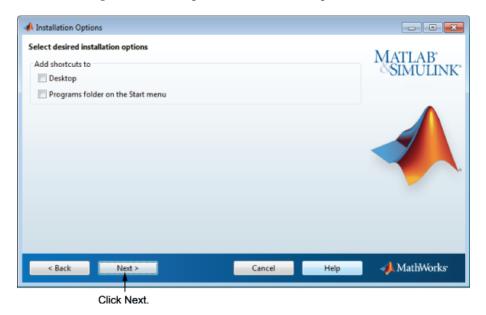

#### Linux

On Linux systems, you can specify whether you want to create symbolic links to the matlab and mex scripts. Specify a folder to which you have write access and that is common to all your user's paths, such as /usr/local/bin.

After selecting installation options, click Next to proceed with the installation.

# Select this option and specify the location of symbolic links.

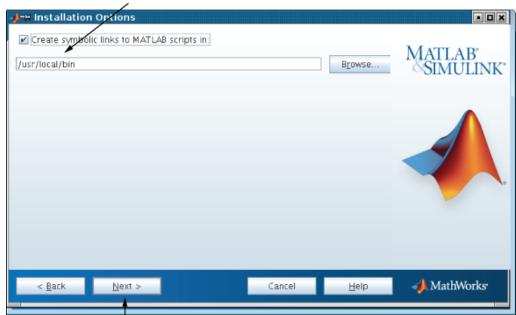

Click Next.

# **Step 9: Confirm Your Choices**

Before it begins installing the software on your hard disk, the installer displays a summary of your installation choices. To change a setting, click **Back**. To proceed with the installation, click **Install**.

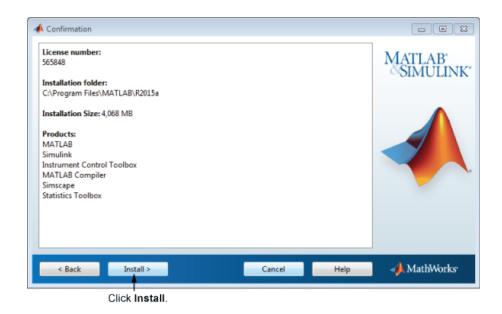

## **Read Product Configuration Notes**

Depending upon which products you install, the installer might display a dialog box containing several types of information:

• **Product configuration information** — Certain products require additional configuration. If you installed one of these products, the installer lists the configuration commands in this dialog box. You can copy these command to your system clipboard for use after the installation is completed.

Click **Next** to proceed with the installation.

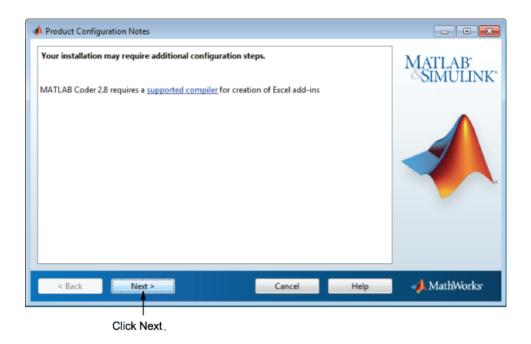

## Step 10: Complete the Installation

When the installation successfully completes, you can choose to activate the software you just installed. You cannot use the software you installed until you activate it. Activating immediately after installation is the quickest way to start using MATLAB. Click **Next** to proceed with activation.

If you choose to exit the installer without activating the software, clear the **Activate MATLAB** option and click **Finish** (the button label changes). Use the activation application to activate the software at a later time. If you have not activated the software, the activation application starts automatically when you start MATLAB.

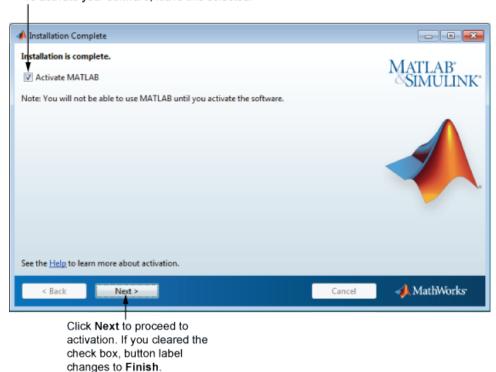

To activate your software, leave this selected.

#### **Related Topics**

For step-by-step instructions on the activation process, see "Activate an Installation Using a MathWorks Account" on page 1-26.

# Add Products to an Existing Installation

To add products to your existing MATLAB installation, run the installer for your release again and follow the prompts. If you cannot find the installer or no longer have access to it, visit the Downloads page on the MathWorks website and download the installer.

#### During installation:

- Specify the same installation folder that you used for the initial installation.
- · Select the additional products that you want to install.
- If prompted to do so, activate the software.

# **Upgrade an Existing Installation**

**Note:** Upgrades are not available for MATLAB student-use software.

To upgrade an existing installation, run the MATLAB installer again. If you do not have access to the installer, visit the Downloads page on the MathWorks website and download it.

If you are upgrading your MATLAB installation to the latest release, install the new version in a new installation folder. If you are upgrading an installation of a prerelease version of the software, install the released software in a new installation folder.

You do not need to delete an existing MATLAB installation before installing a new release. Each release is independent of previous releases and you can run multiple releases on the same system.

**Note** If you overwrite an existing installation from a prior release, the installer deletes all the products in your installation folder and installs only those products included in your current license. This behavior avoids potential product incompatibilities. For example, if your existing installation includes 10 products, but your current license only includes 9 of those products, your MATLAB installation only includes the 9 products in your current license.

# Activate an Installation Using a MathWorks Account

#### In this section...

- "Step 1: Start the Activation Application" on page 1-26
- "Step 2: Choose Whether to Activate Automatically or Manually" on page 1-27
- "Step 3: Log in to Your MathWorks Account" on page 1-29
- "Step 4: Select the License" on page 1-32
- "Step 5: Select an Activation Type" on page 1-33
- "Step 6: Specify the User Name" on page 1-34
- "Step 7: Confirm Your Activation Information" on page 1-35
- "Step 8: Complete the Activation" on page 1-36

## **Step 1: Start the Activation Application**

To start the activation application, use one of the following methods:

- Leave the Activate MATLAB check box selected on the Installation Complete dialog box at the end of installation.
- Start an installation of MATLAB that has not been activated.
- If you have MATLAB running, on the Home tab, in the Resources section, select Help > Licensing > Activate Software.
- Navigate to your MATLAB installation folder and open the activation application.

Windows — Double-click the activate\_matlab.exe file in matlabroot/bin/ \$ARCH folder, where matlabroot is your MATLAB installation folder, and \$ARCH is a platform-specific subfolder, for example: matlabroot\bin\win64

**Linux and Mac OS X** — Execute the activate\_matlab.sh script in the *matlabroot*/bin folder.

Mac OS X — Double-click the activation application icon in the MATLAB application package. To view the contents of the MATLAB application package, right-click (or Ctrl +click) the package and select Show Package Contents.

## Step 2: Choose Whether to Activate Automatically or Manually

Activation is a process that verifies licensed use of MathWorks products. This process validates the license and ensures that it is not used on more computers or by more users than allowed by the license option you have acquired.

If you let the installer start the activation application, and you were logged in to your MathWorks Account during installation, your login session continues into the activation process. Click **Next** to proceed with activation.

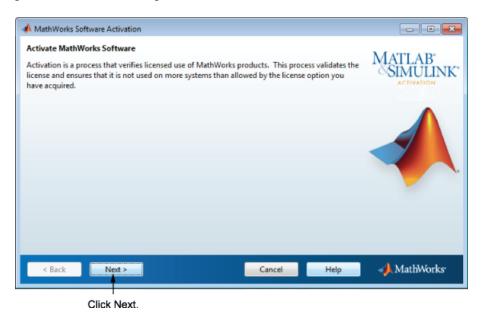

If you were not logged in to your MathWorks Account during installation, or you started the activation application independently, you must choose whether to activate automatically or manually. If you are connected to the Internet, leave the **Activate automatically using the Internet (recommended)** option selected. Activating immediately after installation is the quickest way to start using MATLAB.

If you are not connected to the Internet, select **Activate manually without the Internet**. If you select this option, you need a License File to activate manually. Your License File identifies the products you can run. Contact the Administrator of the license to get the file if you do not already have it.

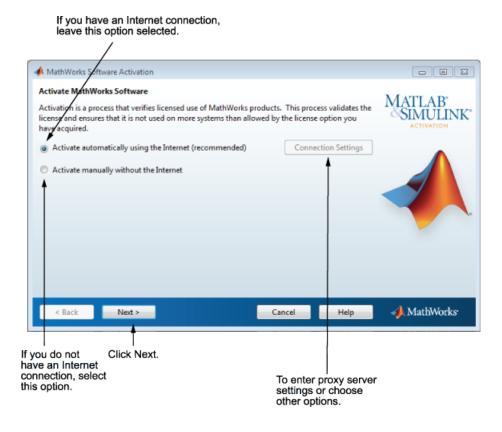

### Specify a Proxy Server

**Note:** On Windows systems, the activation application uses your system proxy settings by default.

If your Internet connection requires a proxy server, click the **Connection Settings** button. You can enter the server name and port information in the Proxy Settings dialog box, and access other activation options. MathWorks supports several types of proxy configurations: Basic authentication and Digest authentication.

## Step 3: Log in to Your MathWorks Account

**Note:** If you continued with activation immediately after installation, and you logged in to your account during installation, the activation application skips this step.

Enter the email address and password of your MathWorks Account and click **Next**. The activation application contacts MathWorks to retrieve the licenses associated with your account.

If you do not have a MathWorks Account, select the I need to create an Account (requires an Activation Key) option and click Next.

If you already have a License File, select the **Enter the full path to your license file, including the file name** option, specify the complete path to the file, and click **Next**. Your License File identifies the products you can run. Contact the administrator of your license to obtain this License File. After specifying the License File, the activation application skips all the subsequent steps in the process and goes directly to the Activation Complete dialog box.

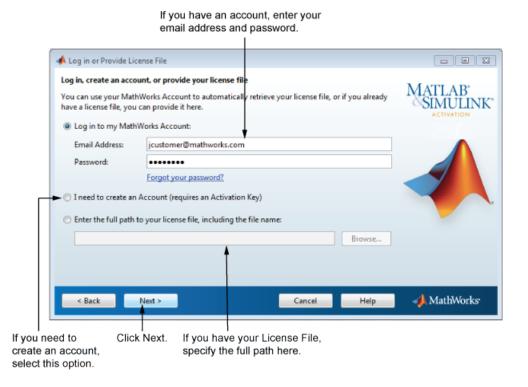

#### Create a MathWorks Account

To create an account, enter your email address, first name, last name, and password. You must also provide an Activation Key. A newly created account does not have any licenses associated with it. The Activation Key identifies the license you want to activate.

**Note:** Entering dashes or spaces for the Activation Key is optional.

The administrator contact on the license can retrieve the key by visiting the License Center at the MathWorks website. If you are activating MATLAB student-use software, your product package includes the Activation Key or visit the License Center on the MathWorks website to retrieve the key

Click **Next** to create your account.

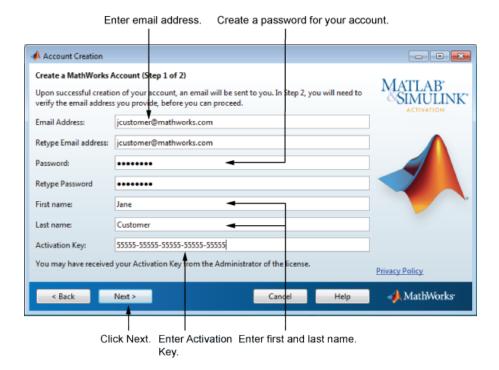

**Note:** When you create a new MathWorks Account, you must verify your email address before you can proceed with activation. Before you click **Next** in the Email Verification Required dialog box, go to your email program, open the message from MathWorks, and click the verification link. Then return to this dialog box and click **Next**.

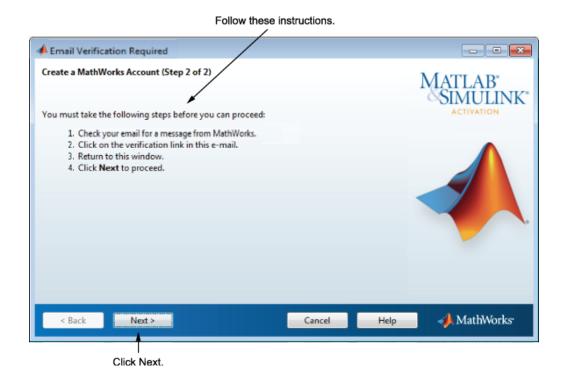

**Step 4: Select the License** 

**Note:** If you continued with activation immediately after installation, the activation application assumes you want to activate the license you just installed and skips this step. Likewise, if you created an account in the previous step and specified an Activation Key, the activation application skips this step.

Select a license from the list of licenses associated with your MathWorks Account and click **Next**. The list contains the following information about the licenses:

If you want to activate products on a license that is not associated with your MathWorks Account, select the **Enter an Activation Key for a license not listed** option, enter an Activation Key, and click **Next**. An *Activation Key* is the unique code that identifies a license. You can use the key to activate a license or associate a license with your account. Ask the administrator of the license for the Activation Key.

**Note:** Entering dashes or spaces for the Activation Key is optional.

If you are activating MATLAB student-use software, your product package includes the Activation Key or you can visit the License Center at the MathWorks website to retrieve the key.

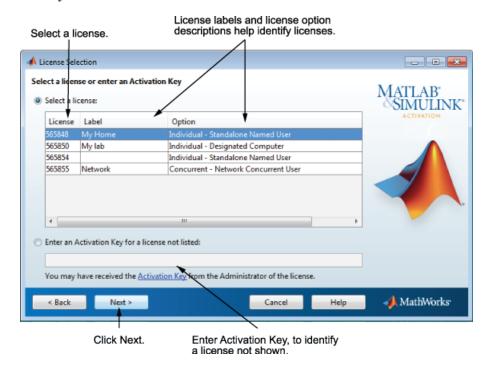

Step 5: Select an Activation Type

**Note:** If the license you installed (or selected in the previous step) has the activation type preset or is a license for student-use software, the activation application skips this step.

Select an activation type for your license. If you want to ensure that you are the only person who can use the software, select the **Standalone Named User** option. If you want to share the installation for nonsimultaneous use by multiple people, choose the **Designated Computer** option.

After making your selection, click **Next** to proceed with activation.

Click option to choose activation type.

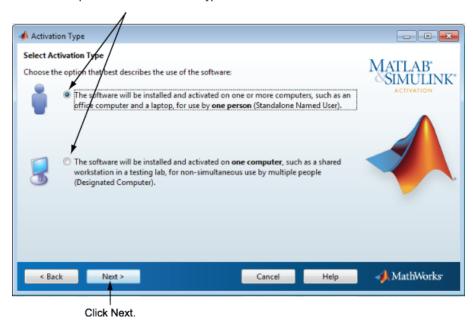

Step 6: Specify the User Name

**Note:** The activation application skips this step if you picked the Designated Computer activation type for the license

If you selected the Standalone Named User activation type, you must specify the *operating system user name* of the person who will use the software. The Standalone Named User activation type limits use of the software to a particular user on a particular computer. MathWorks uses the operating system user name to identify this person. The operating system user name is the ID through which a user gains access to a computer. This ID is also known as the computer login name. To use MathWorks software, you must be logged into the computer as the user name that you specify.

By default, the activation application fills in the user name of the person running the activation application. To accept this default, leave the **I will use the software** option

selected and click **Next**. If you used your administrator account to install the software but will use another account to access the software, you can specify that user name here.

If you want to activate the license for someone else, select the **Someone else will use the software** option, specify their email address, name, and operating system user name, and click **Next**. The activation application looks for their MathWorks Account or creates an account for them. This option can be useful for system administrators activating the software for other users.

**Note:** The option to activate a license for someone else is not available for student-use software.

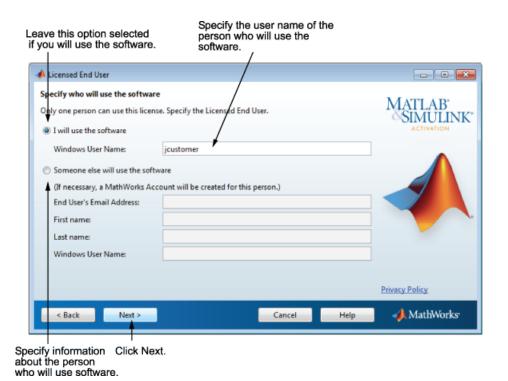

**Step 7: Confirm Your Activation Information** 

If all the information displayed is correct, click **Activate**.

To activate an installation, MathWorks creates a License File that is locked to the computer, and to a particular user if you chose the Standalone Named User activation type, and copies this License File onto your computer. This License File enables you to run MathWorks products on your computer. MathWorks also keeps a record of the activation in MathWorks systems.

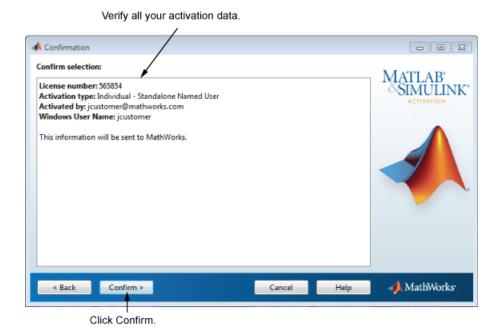

**Step 8: Complete the Activation** 

After activating your installation, click **Finish** to exit the activation process.

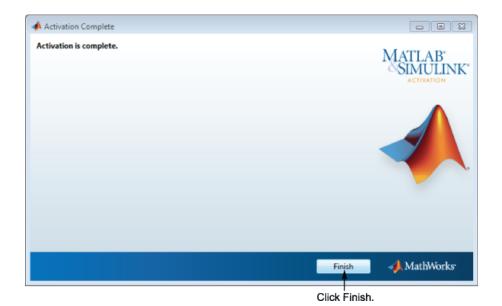

1-37

# Install Products with a File Installation Key

#### In this section...

"Before You Install" on page 1-38

"Step 1: Start the Installer" on page 1-40

"Step 2: Install With a File Installation Key" on page 1-41

"Step 3: Review the License Agreement" on page 1-42

"Step 4: Specify the File Installation Key" on page 1-42

"Step 5: Specify the Installation Folder" on page 1-44

"Step 6: Specify Products to Install" on page 1-45

"Step 7: Specify Installation Options" on page 1-46

"Step 8: Confirm Your Choices" on page 1-48

"Step 9: Complete the Installation" on page 1-49

### **Before You Install**

Before you run the installer:

- Ensure that the product files, including the MATLAB installer, are available in an
  accessible location, for example, in the default Downloads folder on your computer, a
  network share, or on a DVD. If the product files are located in a folder other than the
  default Downloads folder on your computer, the installer file must be located in the
  same folder as the product files.
  - MATLAB student-use software does not include DVDs. Connect to MathWorks to download and install products.
- Have your File Installation Key and License File available. You need both these items
  to perform an off-network installation and activation.
  - The File Installation Key identifies the products you can install. The License File activates the installation, identifying which products you can run. The administrator of the license can retrieve the File Installation Key and License File by visiting the License Center at the MathWorks website. For additional details, see the License Center help.
- Make sure that you have the correct permissions to install software. If you have questions about this, ask your system administrator.

**Note:** While you use an administrator account or root privileges to install the software, you typically do not want to activate the software for an administrative user account. Specify the non-privileged account that will use the software when you activate it. Running MATLAB as a user with administrator privileges or root privileges is not recommended.

- Windows Systems Get the name and password of the administrator account on your computer. The installer modifies the system registry during installation.
- **Linux Systems** Get the root password. You can install MATLAB software without superuser privileges, however, it limits certain installation options. For example, if you want to set up symbolic links to the matlab command, install product files in a protected folder, or edit the system boot script, you must have superuser status.
- Mac OS X Systems Get the name and password of an administrator account
  on your computer. The administrator account is the user account you set up when
  you configured your Mac OS X system; this is not your MathWorks Account.
  During installation, you must enter this name and password in the Authenticate
  dialog box, shown below.

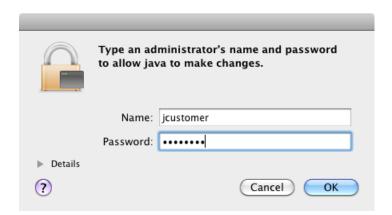

 Consider disabling virus-checking software and Internet security applications on your system for the duration of the installation process. These applications can slow down the installation process or cause it to appear unresponsive or to hang. If you have an Internet connection, follow the instructions in "Install Products Using a MathWorks Account" on page 1-4. MathWorks recommends installing and activating using an Internet connection.

You can use this procedure to install one of the standalone or network license options. If you use this with a network license option, you must specify the License File path and choose whether to configure the license manager. See "Install MathWorks Software on Client Systems" for more information about these additional steps.

## Step 1: Start the Installer

**Note:** Verify that the folder containing the product files includes the installer file for your platform in the root of the folder (setup.exe for Windows, install for Linux, and InstallForMacOSX for Mac OS X) and an archives subfolder. If the archives subfolder contains less than 3 files, you might be missing required files. Ask your administrator to download the files again using the procedure in "Download Products Without Installation" on page 2-15.

- 1 Copy the products files (including the installer file) to your computer or an accessible location (for example, a DVD, USB drive, or network share).
- **2** Start the installer. The method you use to start the installer depends on your platform and whether you are accessing previously downloaded product files or are using a DVD,.

#### Windows

- Previously downloaded product files If you or an administrator downloaded the product files previously and copied the product files to your computer, a network share, or to media, go to the top level of the folder where the product files are located and click setup.exe.
- **DVD installation** Insert the DVD into the DVD drive connected to your system. The installer usually starts automatically.

#### Mac OS X

• DVD installation — Insert the DVD into the DVD drive connected to your system. When the DVD icon appears on the desktop, double-click the icon to display the DVD contents, and then double-click the InstallForMacOSX icon to begin the installation.

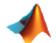

#### InstallForMacOSX

 Previously downloaded product files — If you or an administrator downloaded the product files and copied the extracted files to your computer, a network share, or to media, go to the top level of the folder where the product files are located and double-click the InstallForMacOSX icon to begin the installation.

#### Linux

• **Previously downloaded product files** — If you or an administrator downloaded the product files and copied the extracted files to your computer, a network share, or to media, go to the top level of the folder where the product files are located and execute the installer command:

./install

 DVD installation — Insert the DVD into the DVD drive connected to your system and execute this command:

/path to dvd/install &

Depending on how your system is configured, you might have to mount the DVD first. Make sure you mount it with execute permissions, as in the following example. Note that the name of the DVD drive might be different on your system.

mount -o exec /media/cdrom0

## Step 2: Install With a File Installation Key

If you do not have an Internet connection, but have access to product files on your computer, a network share, or a DVD, select the **Use a File Installation Key** option and click **Next**.

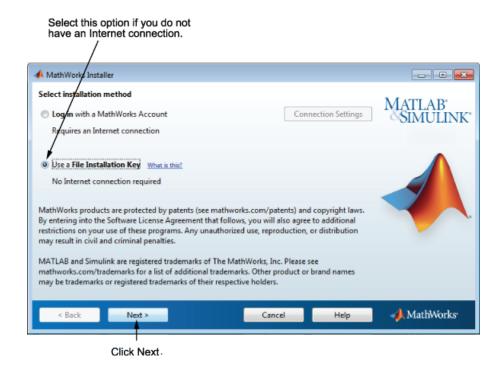

Step 3: Review the License Agreement

Review the software license agreement and, if you agree with the terms, select Yes and click Next.

## Step 4: Specify the File Installation Key

If you do not have an Internet connection, and choose to install manually, the installer displays the File Installation Key dialog box. A File Installation Key identifies the products you can install.

If you have the key, select the **I have the File Installation Key for my license** option, enter the File Installation Key, and click **Next**. The administrator contact on a license can retrieve the File Installation Key from the License Center at the MathWorks website.

If you do not have the key, select the **I** do not have the **File Installation Key** option and click **Next**. The installer provides you with the information you need to get a key.

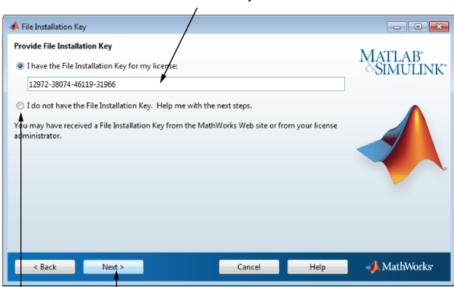

### Enter File Installation Key here.

Select this option to gather the information needed to get a File Installation Key.

### If You Do Not Have the File Installation Key

The Installation and Activation Next Steps dialog box contains the information you need to retrieve your File Installation Key from the License Center at the MathWorks website. This information includes:

- Host ID
- Release number (for example, R2015a)
- · Operating system user name (Note that user names are case-sensitive in activation.)

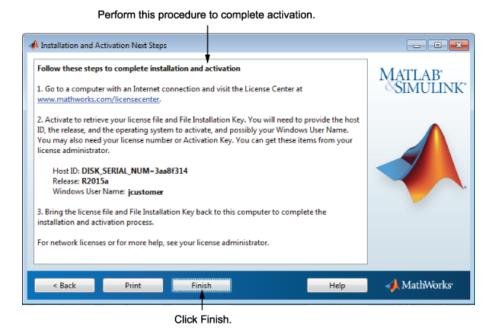

To get your File Installation Key:

- Copy the information displayed in this dialog box and click **Finish** to exit the installer. On Windows and Linux systems, you can click **Print** to print the information.
- **2** Go to a computer with an Internet connection and log in to your account at the MathWorks website.
- Wisit the License Center and enter the information from this dialog box. MathWorks uses this information to generate a License File and a File Installation Key for your license.
- 4 Return to your computer and run the installer again. With the File Installation Key and a License File, you can install and activate the software without an Internet connection.

# Step 5: Specify the Installation Folder

Specify the name of the folder where you want to install MathWorks products. Accept the default installation folder, or click **Browse** to select a different one. If the folder does not exist, the installer creates it.

When specifying a folder name, you can use any alphanumeric character and some special characters, such as underscores. If you make a mistake while entering a folder name and want to start over, click **Restore Default Folder**. After making your selection, click **Next**.

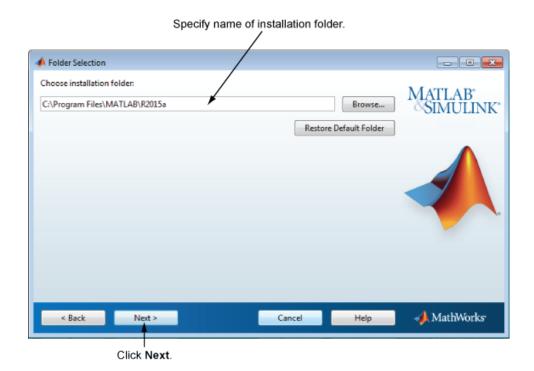

## Step 6: Specify Products to Install

Specify which products you want to install in the Product Selection dialog box. This dialog box lists all the products associated with the license you selected or with the Activation Key you specified. In the dialog box, all the products are preselected for installation. If you do not want to install a particular product, clear the check box next to its name.

After selecting the products you want to install, click **Next** to continue with the installation.

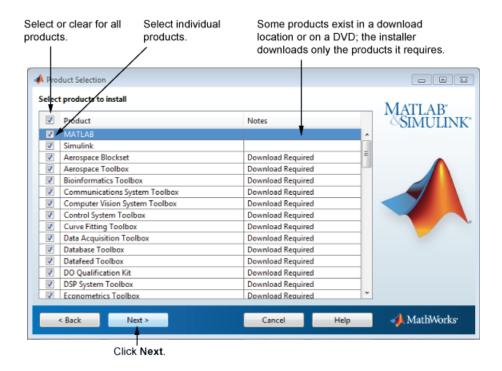

**Note:** If the product files are not located on your computer or the installer is not located in the same folder as the product files, the installer will be unable to find products to install.

# **Step 7: Specify Installation Options**

You can specify several installation options, depending on your platform.

### **Windows Systems**

On Windows, the Installation Options dialog box lets you choose whether to put shortcuts for starting MATLAB in the **Start** menu and on the desktop.

After selecting installation options, click **Next** to proceed with the installation.

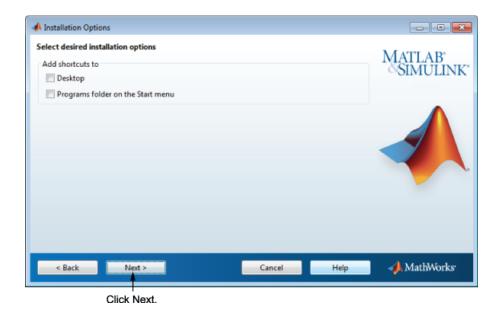

**Linux Systems** 

On Linux systems, you can specify whether you want to create symbolic links to the matlab and mex scripts. Specify a folder to which you have write access and that is common to all your user's paths, such as /usr/local/bin.

After selecting installation options, click **Next** to proceed with the installation.

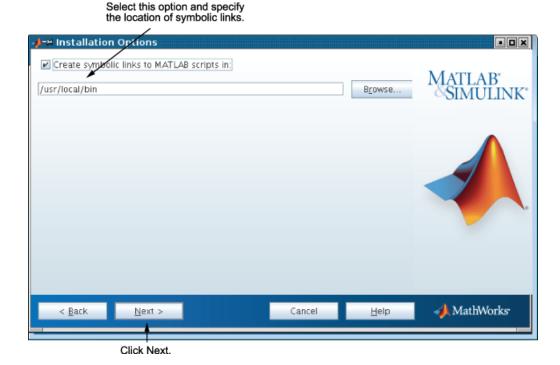

# **Step 8: Confirm Your Choices**

Before it begins installing the software on your hard disk, the installer displays a summary of your installation choices. To change a setting, click **Back**. To proceed with the installation, click **Install**.

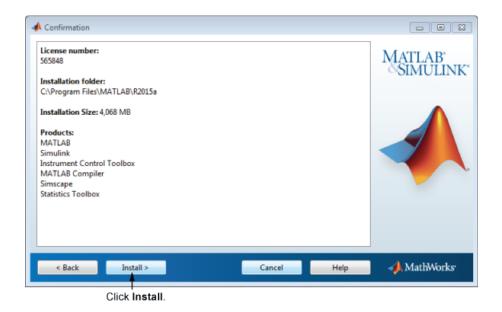

Step 9: Complete the Installation

When the installation successfully completes, the installer displays the Installation Complete dialog box. In this dialog box, you can choose to activate the software you just installed. You cannot use the software you installed until you activate it. Running activation immediately after installation is the fastest way to start using MATLAB. Click **Next** to proceed with activation.

If you choose to exit the installer without performing activation, clear the **Activate MATLAB** option and click **Finish** (the button label changes). You can activate later using the activation application.

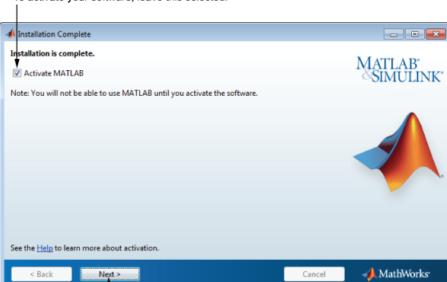

To activate your software, leave this selected.

Click **Next** to proceed to activation. If you cleared the check box, button label changes to **Finish**.

## Activate an Installation Without the Internet

#### In this section...

- "Step 1: Start the Activation" on page 1-51
- "Step 2: Specify the Path to the License File" on page 1-52
- "Step 3: Complete the Activation" on page 1-53

## **Step 1: Start the Activation**

Because you were not logged in to your MathWorks Account during installation, or you started the activation application independently, you must choose whether to activate automatically or manually. Select the **Activate manually without the Internet** (recommended) option and click **Next**.

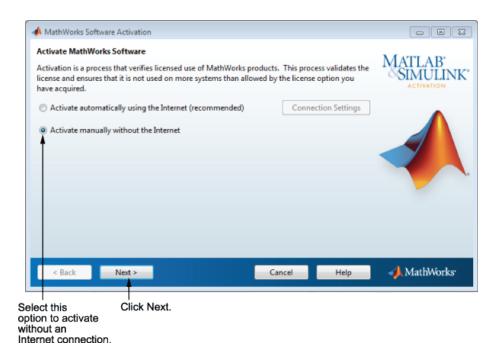

## Step 2: Specify the Path to the License File

To activate without an Internet connection, you must have a License File. The License File identifies which products you can run. The administrator contact on the license can retrieve the License File from the License Center at the MathWorks website. Select the **Enter the path to the License File** option and enter the full path of your License File in the text box (or drag and drop the file) and click **Next**.

If you do not have your License File, select the **I** do not have a license file option and click **Next** to get information about how to retrieve a License File.

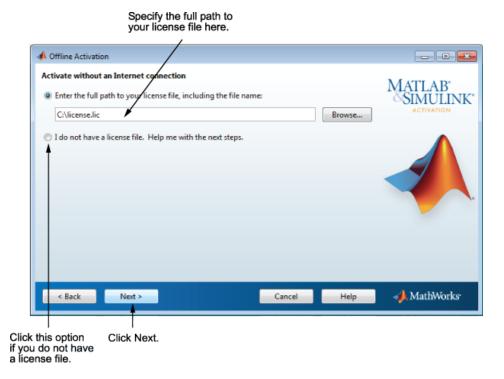

#### If You Do Not Have a License File

Save the information displayed in this dialog box. You can print a copy of this information by clicking **Print**. Take the information to a computer with an Internet connection and visit the License Center at the MathWorks website. MathWorks uses this information to generate a File Installation Key and a License File. You must have this

information with you when you return to the computer on which you want to install and activate the software. To exit the activation application, click **Finish**.

**Note:** Your installation is not activated yet. You cannot run MATLAB until you retrieve your License File.

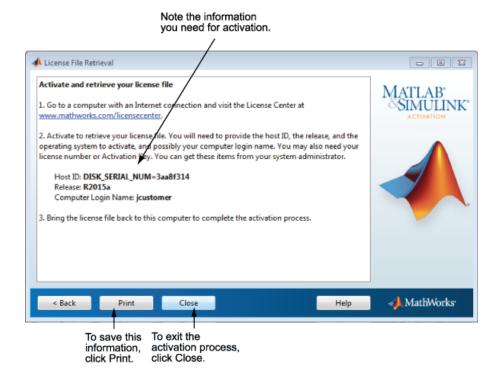

# **Step 3: Complete the Activation**

After activating your installation, click **Finish** to exit the activation process.

# **Installation Management Tasks**

#### In this section...

"Start MATLAB Software" on page 1-54

"Update Your License" on page 1-55

"Set Your MATLAB Startup Folder" on page 1-55

"Set Up MATLAB Environment Options" on page 1-55

"Find Information About MATLAB Software" on page 1-56

### Start MATLAB Software

The method you use to start MATLAB software depends on your platform.

### Windows Systems:

 On systems running Windows 8, go to the Windows Start screen or the desktop and click the MATLAB R2015a icon.

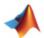

- On systems running Windows 7, click the Windows Start menu, and then select MATLAB R2015a.
- On systems running Windows XP, click the Windows Start menu, and then select Programs > MATLAB > R2015a, and click MATLAB R2015a.
- If you chose to create a shortcut on your desktop during the installation, you can double-click the MATLAB icon on the desktop.

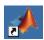

 Navigate to matlabroot/bin, where matlabroot is your MATLAB installation folder, and double-click matlab.exe.

#### · Linux Systems:

• Enter the matlab command at the system prompt. If you did not set up symbolic links on the Installation Options dialog box during installation, you must enter

the full path name, matlabroot/bin/matlab, where matlabroot is the name of your MATLAB installation folder.

### Mac OS X Systems:

· Navigate to your installation folder and double-click the MATLAB icon.

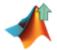

### **Update Your License**

Throughout the term of your license, your MATLAB installation periodically contacts MathWorks to verify that your license is up-to-date. If your license is up to date, the validation process is transparent. If it determines that you need to update your license, the validation process displays a dialog box giving you the option to update your license.

You can disable validation at the License Center at the MathWorks website. See the License Center Help for step-by-step instructions.

## **Set Your MATLAB Startup Folder**

If you start MATLAB using the shortcut on your desktop, the initial current folder (or startup folder) is My Documents\MATLAB. (You can choose to have the installer create this shortcut at "Step 8: Specify Installation Options" on page 1-19.) To learn how to specify the startup folder, see the MATLAB Desktop Tools and Development Environment documentation.

### **Set Up MATLAB Environment Options**

To customize MATLAB environment options, create a file named startup.m in the matlabroot\toolbox\local folder and add commands to it. For example, you can use the startup.m file to specify welcome messages, default definitions, or any MATLAB expressions that you want executed every time you invoke MATLAB. The local folder includes a sample startup file, named startupsav.m, that you can rename and use as a starting point.

Perform any additional configuration by typing the appropriate command at the MATLAB command prompt. For example, to configure the MATLAB Notebook, type

notebook -setup. To configure a compiler to work with the MATLAB External Interface, type mex -setup.

### Find Information About MATLAB Software

After successfully installing MATLAB, you are probably eager to get started using it. The following list provides pointers to sources of information and other features you might find helpful in getting started with MATLAB.

| Task                                                                                 | Description                                                                                                    |
|--------------------------------------------------------------------------------------|----------------------------------------------------------------------------------------------------|
| Get an overview of MATLAB and its capabilities                                       | Read the MATLAB Getting Started documentation.                                                                                                    |
| Find out what's new in this release                                                  | Read the Release Notes documentation.                                                                                                    |
| Start a product or access product demonstration programs                             | Select the <b>Apps</b> tab, browse the apps gallery, and find the app you want to start.                                                                             |
| Get information about specific<br>MATLAB features                                    | On the <b>Home</b> tab, in the <b>Resources</b> section, click <b>Help &gt; Documentation</b> to view reference and tutorial information in hyperlinked HTML format. |
| Get help with specific questions<br>you cannot find answered in the<br>documentation | Go to the MathWorks website (www.mathworks.com), click <b>Support</b> , and search for answers.                                                                      |

## **Uninstall MathWorks Products**

The method you use to remove MathWorks software from your computer varies, depending on your platform.

**Note:** Deactivating a license and removing the software are separate activities. You can deactivate a license without removing the software from your computer. For information about deactivating software, see "Deactivate an Installation" on page 1-61.

## **Remove Products on Windows Systems**

To remove (uninstall) MathWorks products from your system:

- 1 Shut down the MATLAB software.
- **2** Start the uninstaller, using any of the following methods.
  - On systems running Windows 8, from the Start screen, search for Control Panel.
     In the Control Panel, select Uninstall a Program in the Programs category.

     From the list of products displayed, click MATLAB R2015a.
  - On systems running Windows 7, click the **Start** menu, and select **Control Panel**. In the Control Panel, select **Uninstall a Program** in the Programs category. From the list of products displayed, click **MATLAB R2015a**.
  - On systems running Windows XP, click the Start menu, select Settings >
     Control Panel > Add or Remove Programs. Select MATLAB R2015a from
     the list of products and click Change/Remove.
  - Navigate to the matlabroot/uninstall/bin/\$ARCH folder, where matlabroot is your MATLAB installation folder and \$ARCH is a platformspecific subfolder, such as win64. Double-click the uninstaller executable, uninstall.exe.

To learn how to use an uninstaller properties file to run the uninstaller noninteractively, see "Uninstall Noninteractively".

3 In the Uninstall Products dialog box, select the products you want to remove and click Uninstall.

If you select MATLAB, you automatically remove all other MathWorks products.

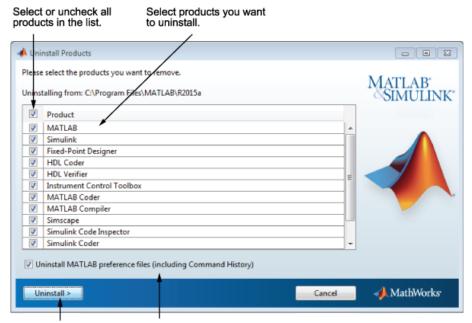

Click Uninstall. Click this option to remove MATLAB preferences.

You might receive a message telling you that the product you want to uninstall has other products that depend on it. For example, most MathWorks products require the MATLAB product. To close the message and continue removing products, click **OK**. To change the products you had selected for deletion, click **Cancel**.

If you also want to remove your MATLAB user preferences, click the **Uninstall MATLAB preference files (including Command History)** check box. By default, the uninstaller does not delete these preference files. MATLAB preference files contain your environment settings, such as command history and Help favorites. To find where MATLAB stores your preferences, use the prefdir command at the MATLAB prompt, as in the following example:

4 (Optional) Choose whether to delete download archive files. If your MATLAB installation folder contains the archive files for downloaded products, the uninstaller displays a message asking if you want to delete these archive files. The installer stores these archive files in the matlabroot/archives folder of your installation. To remove these files, click Yes.

5 To proceed with the removal, click the **Uninstall** button. The uninstaller displays the status of the operation as it progresses and displays a dialog box when the operation is complete. Click **Finish** to exit the uninstaller. When you uninstall a MATLAB installation, the uninstaller displays a dialog box suggesting that you deactivate the installation. For more information about deactivation, see "Deactivate an Installation" on page 1-61.

## **Uninstall Products on Linux Systems**

**Note:** If you want to deactivate a license and remove the software, be sure to deactivate before you remove the software. When you remove the software, you also remove the application you use to deactivate the software. For more information about deactivating, see "Deactivate an Installation" on page 1-61.

- 1 Exit the MATLAB program.
- **2** Enter this command at the Linux prompt:

```
rm -rf matlabroot
```

where matlabroot represents the name of your top-level MATLAB installation folder.

## Uninstall Products on Mac OS X Systems

**Note:** When you remove a MATLAB installation, you remove the deactivation application, so it is best to deactivate before removing your installation. For more information about deactivating software, see "Deactivate an Installation" on page 1-61.

#### To remove a MATLAB installation:

- 1 Get the user name and password of an administrator account on the Mac OS X system. Depending on where you installed MATLAB software, you might need administrator privileges to remove it.
- **2** Exit MATLAB before removing a MATLAB installation. You can use the **1mdown** command to stop the license manager.

- 3 Navigate to your MATLAB installation folder. For example, the installation folder might be named MATLAB\_R2015a.app in your Applications folder.
- 4 Drag your MATLAB installation folder to the trash, and then select **Empty Trash** from the **Finder** menu.

## **Deactivate an Installation**

Deactivating an installation renders the MathWorks software unusable on a particular computer. Deactivation can be a useful way to manage usage of the software on multiple computers. For example, if you want to install and activate the software on a new computer, and you have already performed all the activations allowed by your license, you can deactivate one of your existing installations to enable activation on your new computer.

The deactivation process has two parts: the license must be deactivated on your computer and must also be deactivated in MathWorks systems. If you have Internet connectivity, the MathWorks deactivation application can take care of both parts of the process. If you do not have Internet connectivity, the deactivation application disables the software on your computer and gives you a *deactivation string*. To complete the deactivation process, visit the MathWorks website, log in to your account, and deactivate using the deactivation string. When you deactivate a license, you deactivate all the installations of that license on a particular computer.

**Note:** Deactivating a license and removing the software are separate activities. You can deactivate a license without removing the software from your computer. For information about removing an installation, see "Uninstall MathWorks Products" on page 1-57.

To deactivate a license on your computer, follow this procedure:

- 1 Start the deactivation application using any of the following methods.
  - · Choose to start deactivation after running the uninstaller.
  - Choose to start deactivation after a validation check that finds the installation is inactive.
  - Choose the deactivate option from the Help > Licensing menu in the MATLAB desktop.
  - Navigate to your MATLAB installation folder. *matlabroot*, and launch the deactivation application executable.

### **Window Systems:**

matlabroot\uninstall\bin\win64\deactivate\_matlab.exe

### **Linux Systems:**

matlabroot/bin/deactivate\_matlab.sh

#### Mac OS X Systems:

/Applications/MATLAB R2015a.app/bin/deactivate matlab.sh

- On systems running Windows 7, click the **Start** menu and select **MATLAB**. The deactivation application should appear on the list.
- On systems running Windows XP, you can also click the Start menu and choose Programs > MATLAB > R2015a > Deactivate MATLAB R2015a
- **2** Select the license that you want to deactivate and click **Deactivate**.

When the deactivation application starts, it displays the licenses you currently have installed and activated on your system. If you start the application from within MATLAB, the license you are using is preselected.

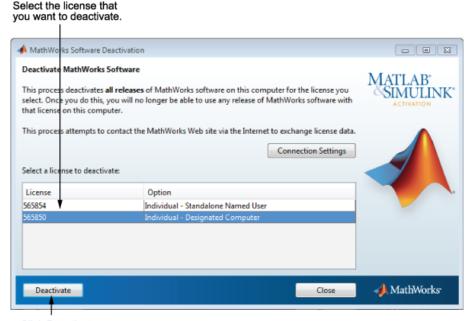

Click Deactivate.

If your Internet connection requires a proxy server, click the **Connection Settings** button and enter the server name and port information. Click **OK** to return to the MathWorks Software Deactivation dialog box.

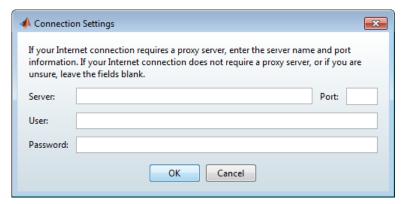

3 Confirm deactivation. Click Yes and the deactivation application attempts to contact MathWorks.

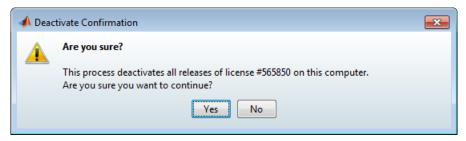

4 Complete deactivation. Click **OK**.

If the deactivation application can deactivate the license on your computer and in MathWorks systems, it displays the Deactivation Complete dialog box. Click **OK** to return to the MathWorks Software Deactivation dialog box, where you can choose to deactivate other licenses.

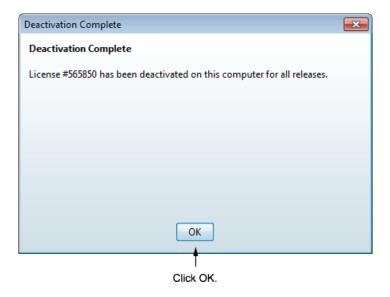

5 After you deactivate a license, the MathWorks Software Deactivation dialog box displays an additional column listing the status of the licenses. To deactivate another license, select it from the list and click **Deactivate**. If you are finished, click **Close** to exit the deactivation application.

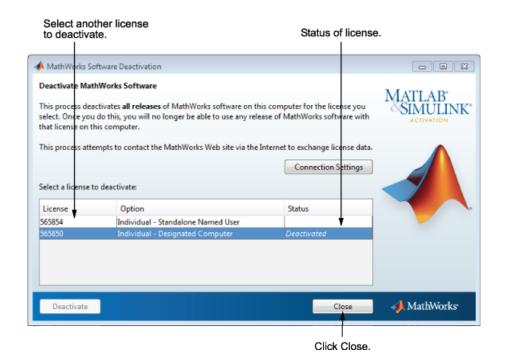

# **System Requirements**

For the most up-to-date information about system requirements, go to the MathWorks website (www.mathworks.com).

# Installation for Administrators of Licenses

- "Installation Procedures for Administrators of Licenses" on page 2-2
- "Install on an Individual Computer" on page 2-3
- "Download Products Without Installation" on page 2-15

#### Installation Procedures for Administrators of Licenses

If you are an administrator for the licenses that you want to install, you can:

- · Download and install MATLAB software for the computer where you are logged in.
- Download MATLAB products to a specified location and install the products later.
   You can:
  - Download products for multiple platforms.
  - · Install the downloaded software on one or more computers.
- Install products using a File Installation Key. Use this procedure if you have a DVD or downloaded the products previously and do not have an Internet connection. For instructions about installation using a File Installation Key, see "Install Products with a File Installation Key" on page 1-38

To determine whether you are an Administrator for one or more licenses:

- 1 Log in to your MathWorks Account.
- 2 Select Manage Licenses.
- **3** Find the license in the displayed list.

Activation for both installation methods is the same as activation for licensed-end user installations. For more information about activation, see "Activate an Installation Using a MathWorks Account".

# Install on an Individual Computer

#### In this section...

- "Before You Begin" on page 2-3
- "Step 1: Start the Installer" on page 2-3
- "Step 2: Choose the Log In Option" on page 2-5
- "Step 3: Review the Software License Agreement" on page 2-7
- "Step 4: Log in to Your MathWorks Account" on page 2-7
- "Step 5: Choose Install" on page 2-8
- "Step 6: Select the License" on page 2-9
- "Step 7: Specify the Installation Folder" on page 2-10
- "Step 8: Specify Products to Install" on page 2-11
- "Step 9: Confirm Your Choices" on page 2-13
- "Step 10: Complete the Installation" on page 2-13
- "Activation" on page 2-14

#### **Before You Begin**

To use this procedure, you must be an administrator for the license you select in the installer.

Consider disabling anti-virus software and Internet security applications on your system during installation. These applications can slow the installation process or cause it to appear unresponsive (or to hang).

If you do not have an Internet connection, download the product files as described in "Download Products Without Installation" on page 2-15 . Then, copy the files to an accessible location or locate your MATLAB DVD. Then, install the products using a File Installation Key. For instructions, see "Install Products with a File Installation Key" on page 1-38.

#### Step 1: Start the Installer

1 Download the installer from the MathWorks website or locate your MATLAB DVD.

When you select an installer on the website, you receive the files that the installer needs in order to run on your selected platform, not the product files. Run the installer to select products that you want to install on the computer where you are logged in. The installer downloads the products that it needs from MathWorks, if necessary.

2 Start the installer. The method you use to start the installer depends on your platform and whether you download the installer from the MathWorks website or use a DVD.

#### Windows

• **Downloaded installer file** — If you click **Run** when you select the installer on the MathWorks website, the installer starts automatically. If you saved the installer instead, double-click the self-extracting installer file in the folder where you saved it. The name of the self-extracting installer file is matlab\_release\_\$ARCH, where release is the release you are installing (for example R2015a) and \$ARCH is the selected architecture.

The installer should start automatically after file extraction is complete.

To restart the installer later, click setup.exe. This file is located in the top level of the folder where you extracted the files.

• **DVD installation** — Insert the DVD into the DVD drive connected to your system. The installer usually starts automatically.

#### Mac OS X

- Downloaded installer file— Double-click the archive file to extract the files
  that you downloaded from the MathWorks website. After extracting the files,
  open the installer folder and double-click InstallForMacOSX.app.
- **DVD installation** Insert the DVD into the DVD drive connected to your system. When the DVD icon appears on the desktop, double-click the icon to display the DVD contents, and then double-click the InstallForMacOSX icon to begin the installation.

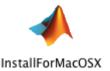

#### · Linux

• **Downloaded installer file** — Use the unzip command to extract the files from the archive file that you downloaded from the MathWorks website. After extracting the files, execute the installer command:

```
./install
```

**DVD installation** — Insert the DVD into the DVD drive connected to your system and execute this command:

```
/path to dvd/install &
```

Depending on how your system is configured, you might have to mount the DVD first. Make sure that you mount it with execute permissions, as in the following example. The name of the DVD drive might be different on your system.

```
mount -o exec /media/cdrom0
```

# Step 2: Choose the Log In Option

Leave the **Log In with a MathWorks Account** option selected (the default), and then click **Next**. During installation, you log in to your MathWorks Account, select the license you want to install, and follow the prompts in the installer.

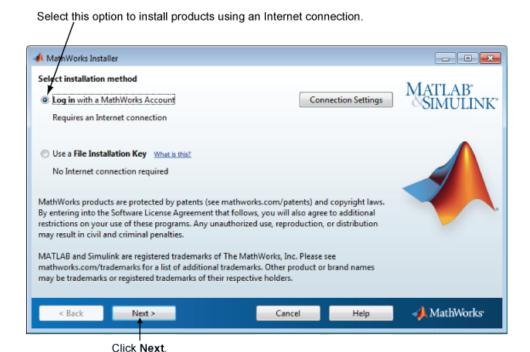

If your Internet connection requires a proxy server, click **Connection Settings**. Enter the server name, port, and password in the Connection Settings page. MathWorks supports Basic authentication and Digest authentication proxy configurations.

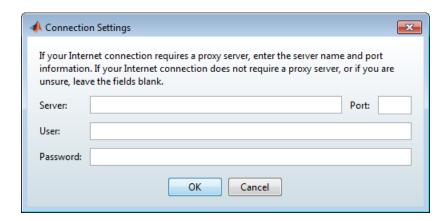

**Note:** On Windows systems, the installer uses your system proxy settings, by default. If your proxy server requires you to log in, the installer prompts you for your login information.

#### Step 3: Review the Software License Agreement

Review the software license agreement and, if you agree with the terms, select **Yes** and click **Next**.

#### Step 4: Log in to Your MathWorks Account

To log in to your MathWorks Account, enter your email address and password, and click **Next**. The installer contacts MathWorks to retrieve information about the licenses associated with your account.

If you do not have a MathWorks Account, select the **Create a MathWorks Account** (requires an Activation Key) option and click **Next**. You are prompted to enter the data needed to create the account.

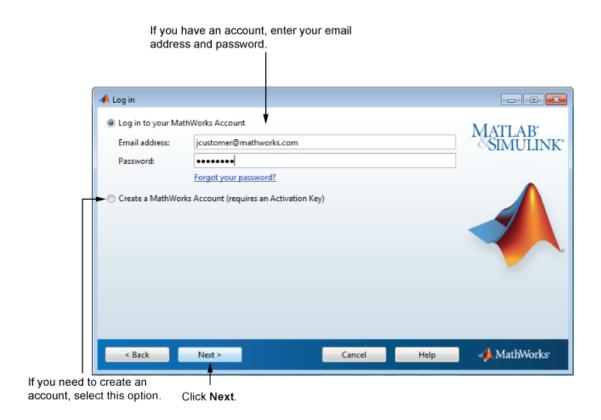

#### Step 5: Choose Install

#### Choose Install.

This option downloads the software from MathWorks, if necessary, and installs the software on the computer where you are logged in.

To download and install the software immediately, select this option.

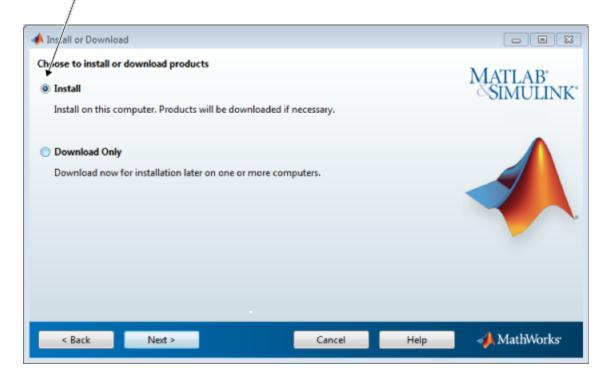

#### Step 6: Select the License

Select a license from the list of licenses associated with your MathWorks Account and click **Next**.

If you want to install products on a license that is not associated with your MathWorks Account:

- 1 Select the Enter an Activation Key for a license not listed option.
- 2 Enter an Activation Key and click **Next**.

An *Activation Key* is the unique code that identifies a license. Use it to activate a license or allow licensed end users to associate their MathWorks Account with a

license. The administrator contact on the license can retrieve the key by visiting the License Center on the MathWorks website. If you purchased MATLAB student-use software, your product package includes the Activation Key. Or, you can visit the License Center at the MathWorks website to retrieve the key.

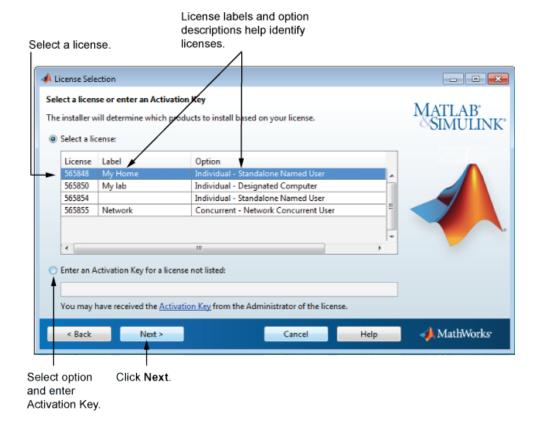

# Step 7: Specify the Installation Folder

Specify the name of the folder where you want to install MathWorks products. Accept the default installation folder, or click **Browse** to select a different one. If the folder does not exist, the installer creates it.

When specifying a folder name, you can use any alphanumeric character and some special characters, such as underscores. If you make a mistake while entering a folder

name and want to start over, click **Restore Default Folder**. After making your selection, click **Next**.

#### **Step 8: Specify Products to Install**

Click Next.

From the product list, specify the products you want to install. The list shows all the products associated with the license you selected or with the Activation Key you specified. If you do not want to install a particular product, clear the check box next to its name.

**Note:** If the products you select exist in your computer's default download location or on a DVD, the installer uses the local files for installation instead of downloading them from the MathWorks website.

The installer checks if any of the products you selected depend on other products. If there are product dependencies that are not satisfied, the installer issues a warning. Consider adjusting your product selection.

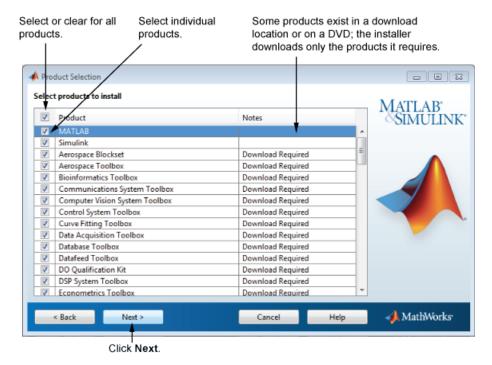

After selecting the products to install, click **Next** to continue with the installation.

#### **Step 9: Confirm Your Choices**

Before it begins installing the software on your hard disk, the installer displays a summary of your installation choices. To change a setting, click **Back**. To proceed with the installation, click **Install**.

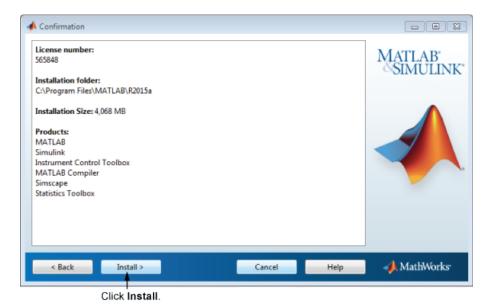

#### Step 10: Complete the Installation

When the installation successfully completes, you can choose to activate the software you just installed. You cannot use the software you installed until you activate it. Activating immediately after installation is the quickest way to start using MATLAB. Click **Next** to proceed with activation.

If you choose to exit the installer without activating the software, clear the **Activate MATLAB** option and click **Finish** (the button label changes). Use the activation application to activate the software at a later time. If you have not activated the software, the activation application starts automatically when you start MATLAB.

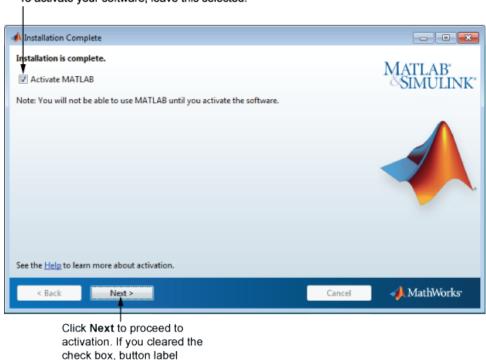

To activate your software, leave this selected.

#### **Activation**

changes to Finish.

Activation for this procedure is the same as activation for Licensed end users. For more information, see "Activate an Installation Using a MathWorks Account".

#### **Download Products Without Installation**

#### In this section...

- "Before You Begin" on page 2-15
- "Step 1: Download and Start the Installer" on page 2-15
- "Step 2: Choose Log in Option" on page 2-16
- "Step 3: Review the Software License Agreement" on page 2-18
- "Step 4: Log in to Your MathWorks Account" on page 2-18
- "Step 5: Choose Download Only Option" on page 2-19
- "Step 6: Specify the Download Folder and Platform" on page 2-20
- "Step 7: Specify Products to Download" on page 2-21
- "Step 8: Confirm Your Choices" on page 2-22
- "Step 9: Complete the Download" on page 2-23
- "Install and Activate the Downloaded Software" on page 2-24

This procedure describes how to download products without installing them immediately. This procedure is useful when you want to download products and install them later on one or more computers.

#### **Before You Begin**

To use this procedure, you must be an administrator for the license associated with your MathWorks Account.

Consider disabling anti-virus software and Internet security applications on your system during installation. These applications can slow the installation process or cause it to appear unresponsive (or to hang)

# Step 1: Download and Start the Installer

1 Download the installer from the MathWorks website.

When you select an installer from the website, you receive the files that the installer needs to run on your selected platform, not the product files. Run the installer

- to select products for Windows, Linux, and Mac OS X platforms. The installer downloads the products that it needs from MathWorks, if necessary.
- **2** Start the installer. The method you use to start the installer depends on your platform.
  - Windows If you click Run when you select the installer on the MathWorks
    website, the installer starts automatically. If you saved the installer instead,
    double-click the self-extracting installer file in the folder where you saved it. The
    installer should start automatically after file extraction is complete.

To restart the installer at a later time, click setup.exe. This file is located in the top level of the folder where you extracted the files.

- Mac OS X Double-click the archive file to extract the files that you
  downloaded from the MathWorks website. After extracting the files, open the
  installer folder and double-click InstallForMacOSX.app.
- **Linux** Use the unzip command to extract the files from the archive file that you downloaded from the MathWorks website and execute this command:

./install

**Note:** You can start the installer from a DVD, however, the installer downloads the product files from the MathWorks website instead of using the products on the DVD.

#### **Step 2: Choose Log in Option**

Leave the **Log In with a Mathworks Account** option selected (the default), and then click **Next**. During installation, log in to your MathWorks Account and follow the prompts in the installer.

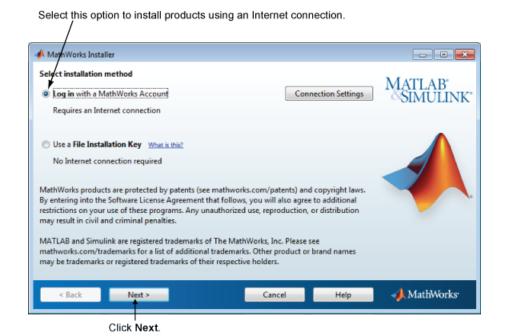

If your Internet connection requires a proxy server, click the **Connection Settings** button. Enter the server name, port, and password in the Connection Settings dialog box. MathWorks supports Basic authentication and Digest authentication proxy configurations.

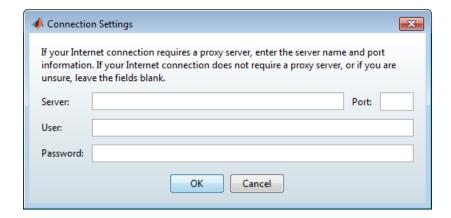

**Note:** On Windows systems, the installer uses your system proxy settings, by default. If your proxy server requires you to log in, the installer prompts you for your login information.

# Step 3: Review the Software License Agreement

Review the software license agreement and, if you agree with the terms, select **Yes** and click **Next**.

# Step 4: Log in to Your MathWorks Account

To log in to your MathWorks Account, enter your email address and password, and click **Next**. The installer contacts MathWorks to retrieve information about the licenses associated with your account.

If you do not have a MathWorks Account, select the **Create a MathWorks Account** (requires an Activation Key) option and click **Next**. You are prompted to enter the data needed to create the account.

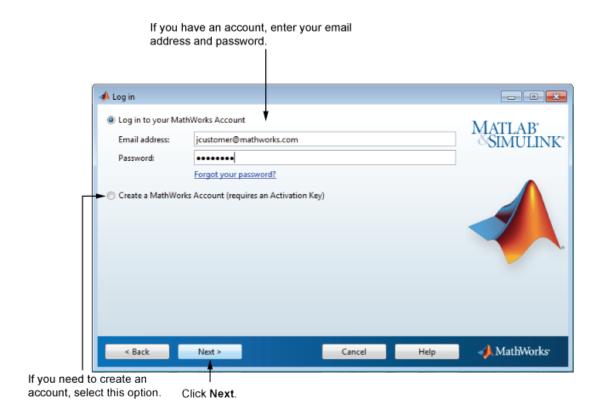

#### **Step 5: Choose Download Only Option**

Choose the **Download Only** option.

This option downloads your products from the MathWorks website for installation at a later time.

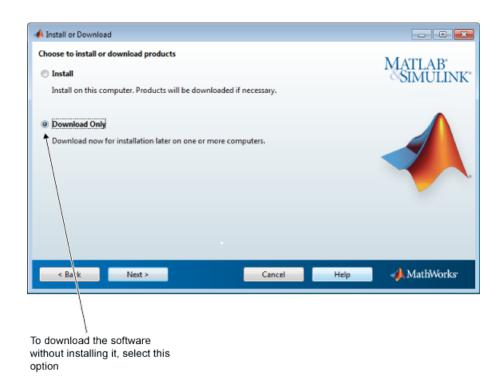

# Step 6: Specify the Download Folder and Platform

- 1 Specify the name of the folder where you want to download the MathWorks software.
  - You can accept the default download folder or click **Browse** to select a different one. If the folder does not exist, the installer creates it.
- **2** Select one or more platforms.
  - After the download completes, the root folder or directory in the download location includes the installer for each selected platform.

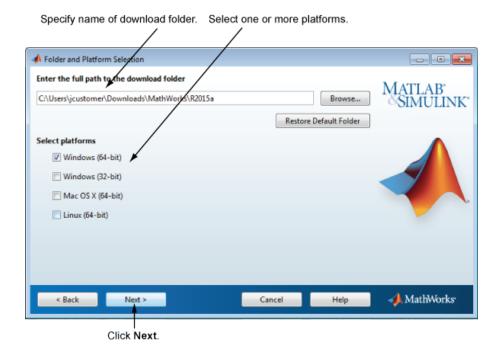

#### Step 7: Specify Products to Download

Specify which products you want to download. If you do not want to download a particular product, clear the check box next to its name.

If a product already exists in the specified download location, it is not selectable. The installer does not download these products again. If you want to download the products again, go back to the Folder Selection dialog box and select a different download location.

After selecting the products you want to download, click **Next**.

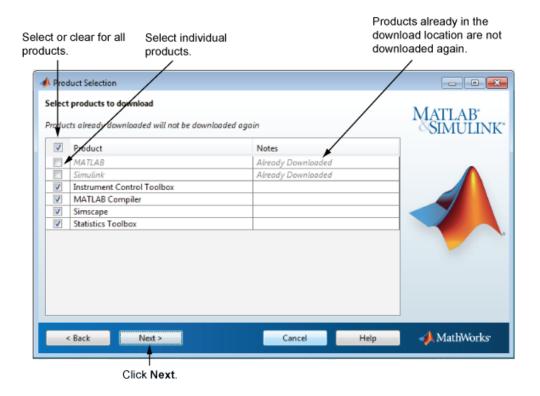

# **Step 8: Confirm Your Choices**

Before it begins downloading files to your hard disk, the installer displays a summary of your choices.

- To change the download location or the product selection, click **Back**.
- To proceed with the download, click **Download**.

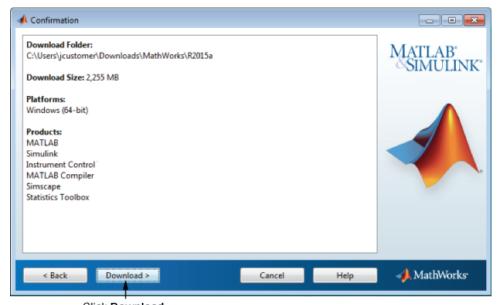

Click Download.

#### Step 9: Complete the Download

When the download completes successfully, you can view the total size of the downloaded files and open the download location.

Click **Finish** to end the download procedure.

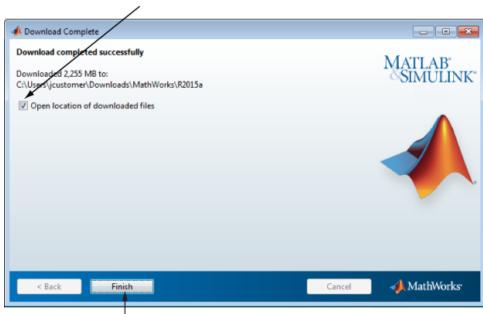

To view downloaded files, select this option.

Click Finish to exit the installer.

#### Install and Activate the Downloaded Software

After you download the software, you can install it from the download location at any time. If you plan to install the software using a File Installation Key, make sure the downloaded product files, including the installer file, are in a location that an off-network computer can access. For example, you can copy the files to the default Downloads folder on the off-network computer or copy the software to media, such as a DVD. If you do not copy the files to the computer's default Downloads folder, make sure that the installer file is located in the same folder as the product files.

To install the software, follow one of these procedures:

- Use an Internet connection to access your license information and install the software. See "Install Products Using a MathWorks Account" on page 1-4
- Use a File Installation Key (FIK) for off-network installations. See "Install Products with a File Installation Key" on page 1-38

# **Installing Network License Options**

This topic describes how to activate and install MathWorks products on computers in a network configuration for licenses such as Concurrent or Network Named User. The computers can be running the Microsoft Windows operating system (32 bit or 64 bit), the Linux operating system (64-bit), or the Mac OS X operating system.

- "Understanding License Files" on page 3-2
- · "Plan Your Network Installation" on page 3-4
- "Suggested Installation Procedures" on page 3-9
- "Install License Manager Using a File Installation Key" on page 3-10
- "Install License Manager Using a MathWorks Account" on page 3-22
- "Download the License Manager Daemons" on page 3-39
- "Provide Products and Licensing Information to Clients" on page 3-40
- "Install MathWorks Software on Client Systems" on page 3-41
- "License Manager Tasks" on page 3-60
- "Install Noninteractively (Silent Installation)" on page 3-66
- "Uninstall Noninteractively" on page 3-68

# **Understanding License Files**

```
In this section...

"License File Description" on page 3-2

"License File Search Path" on page 3-2
```

#### **License File Description**

A License File is a specially formatted ASCII text file that contains encrypted product passcodes for each product you are licensed to run. Each product passcode identifies the number of keys available for that product. The license manager grants or denies access to a product depending on the availability of the license keys associated with each product.

The following figure presents a sample License File. Each INCREMENT line identifies a product, the number of keys available for the product, and other information. (The INCREMENT lines in your License File might not include every element shown in the example.) The backslash (\) character indicates that the line continues onto the next line.

The lines that begin with a pound sign (#) are comments. The MathWorks Installer uses the information in these comment lines (license server host ID or internet address) when it processes the License File during installation.

```
# BEGIN------cut here------CUT HERE------BEGIN
# MATLAB license passcode file.
# LicenseNo: 12345 HostID: INTERNET=144.212.101.43
INCREMENT TMW_Archive MLM 18 01-sep-2015 0 \
BC9DE773A77D15AF8 VENDOR_STRING=83 HOSTID=DEMO SN=12345
INCREMENT MATLAB MLM 18 01-sep-2010 1 \
4C9D3348561BE9E3B USER_BASED DUP_GROUP=U SN=12345
INCREMENT SIMULINK MLM 18 01-sep-2015 1 \
1CD148466EF58DF8B USER_BASED DUP_GROUP=U SN=12345
INCREMENT Signal_Toolbox MLM 18 01-sep-2015 1 \
6CF74B458BA143DC3 USER_BASED DUP_GROUP=U SN=12345
# END-------cut here------CUT HERE------END
```

#### License File Search Path

When you start MATLAB, it reads the License File to check for product licensing. MATLAB searches for the License file in the following locations, in the specified order. Once it finds a License File, MATLAB stops searching.

License File specified on MATLAB startup command line using the -c option. You can specify a list of paths to search. When you use the -c option, you explicitly

prohibit the searching of the environment variables. When using the -c option, keep in mind the following:

- If the path to your License File contains a space, enclose the path name in quotation marks.
- If you are specifying more than one License File, make sure to enclose the entire list of License Files in quotation marks.
- 2 If no License File is specified at the MATLAB command line, MATLAB searches two environment variables, described in the following table. MATLAB searches the vendor-specific environment variable, MLM\_LICENSE\_FILE first.

| Environment Variable | Purpose                                                                                                    |
|----------------------|----------------------------------------------------------------------------------------------------|
| MLM_LICENSE_FILE     | Specifies the location of the License File, but only for MathWorks products. (Recommended, because it affects only MathWorks products.) |
| LM_LICENSE_FILE      | Specifies the location of the License File for all applications using FlexNet® licensing on this server.                                |

- 3 If it does not find any License File specified using environment variables, MATLAB searches the profile folder of the person starting the program. For licenses that are locked to individual users, the activation application puts the License File in a folder in your user profile.
- 4 If it does not find any License File specified in environment variables or in your user profile, MATLAB checks the \licenses folder in your MATLAB installation for files named license.dat or any file with the extension .lic.

#### Plan Your Network Installation

In a shared network configuration, you make MathWorks products available to users with access to your network. These configurations use license keys to control access to MathWorks products. Users check out a license key when they start MATLAB or use functions in other products. When all the keys for a particular product are checked out, the license manager denies further requests.

When configuring a network installation, you must:

- 1 Determine how you want to configure the products for users There are several possible configurations. Decide whether users will install MATLAB on their computers or access MATLAB over a network.
- 2 Install the software on the computers required by the configuration You must install the license manager on a server and, depending on your configuration, either install MathWorks products on a server or install the products on client systems. You can use the MathWorks installer to perform all of these installations.

**Note:** You must activate the license for the installation before you run the installer. To retrieve the License File needed for your configuration, visit the License Center at the MathWorks website. You must provide the Host ID of the system on which you intend to run the license manager when requesting a License File. You specify the location of your License File during installation.

#### **Designing Your Network Installation**

For network installations, MathWorks uses a license manager program, FlexNet Publisher, a product of Flexera Software, Inc. To set up a network installation, you must install the license manager and install MathWorks products. You use the MathWorks installer to perform both installations. If you want to integrate MathWorks products into an already established license management scheme, you can copy the MathWorks license management daemons onto your system instead of using the installer to install license manager.

Before you install MATLAB in a network installation, decide what type of configuration you want to set up. This decision determines how many installations to perform. This section describes these options.

#### Setting Up a Remote Client Access Configuration

In a *remote client access* configuration, you install MATLAB and the license manager on a central file server. (These instructions refer to this system as your *license server*.) Users on client systems access MATLAB over the network. This figure shows one possible configuration. The license manager and MATLAB can be installed on the same server or on separate servers.

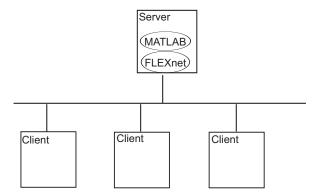

If your license server runs the Windows operating system, follow the instructions in the installation guide. Your configuration can include a mixture of systems. For example, a Linux license server can serve clients running Windows.

In remote client access configurations, it can be helpful to give clients a script that sets up a shortcut to the network copy of MATLAB and specifies a default startup folder for MATLAB.

#### **Setting Up Local Client Access Configuration**

In a *local client access* configuration, you install the license manager on a server and you install MATLAB on each client system. When users on client systems start MATLAB, it contacts the license manager over the network to check out a license key. This figure shows one possible configuration.

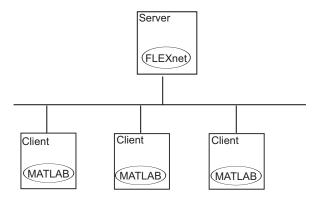

You use the same basic network installation procedure to install MathWorks products on a client system.

#### **Determining How Many Installations You Need**

Depending on your network configuration, you might have to perform multiple installations:

- **Installing the license manager on a server** For network installations, you must install the FlexNet license manager to control product access. You install the license manager on a server that is available to all your network users, referred to in this documentation as the *license server*.
- Installing MathWorks products on a server If your configuration calls for users to use MathWorks products from a central location, rather than installing the products on their local system, install the product files on a server. If this server is the same system as your license server (it does not have to be), you can install MathWorks products at the same time as you install the license manager.
- Installing MathWorks products on each client system If your network
  configuration calls for users to install MathWorks products on their own systems and
  only access the license server over the network, then you must install the product files

on each system. The client systems must be able to connect to the license server over a network. See "Install MathWorks Software on Client Systems" on page 3-41

Instead of performing the installation procedures interactively, providing the information requested by each dialog box, you can run the installer noninteractively. In this mode, you enter into a properties file all the information you would normally provide using the installer dialog boxes. For more information, see "Install Noninteractively (Silent Installation)" on page 3-66.

# **Suggested Installation Procedures**

If your configuration calls for the license manager and MATLAB software to run on the same server, you can use the MathWorks installer to perform both installations at the same time.

Use the following suggestions to help you choose an appropriate installation procedure.

| Task                                                                                                    | Suggested Procedures                                                    |
|----------------------------------------------------------------------------------------------------|-------------------------------------------------------------------------|
| Install license manager only.                                                                                                    | "Install License Manager Using a File<br>Installation Key" on page 3-10 |
| Install license manager and MathWorks products at the same time.                                                                                                    | "Install License Manager Using a File<br>Installation Key" on page 3-10 |
| This task requires that you download the products first or have them available on a DVD. For information about downloading products without installing them, see "Download Products Without Installation". |                                                                         |
| Log in to your MathWorks Account to install license manager and MathWorks products at the same time.                                                                                                    | "Install License Manager Using a<br>MathWorks Account" on page 3-22     |
| Integrate the latest version of license manager daemons with an existing configuration.                                                                                                    | "Download the License Manager Daemons"<br>on page 3-39                  |

# Install License Manager Using a File Installation Key

To avoid any potential issues with License File operation, consider upgrading the license manager software whenever you upgrade MATLAB software.

**Note:** Starting with R2013b, network License Files have a new format. As a result, R2013b and later releases require an update to the latest version of the license manager that ships with R2013b or later. You can continue to use older License Files and previous versions of the MATLAB software if you decide not to upgrade to R2013b or a later release.

#### In this section...

"Before You Install" on page 3-10

"Step 1: Start the Installer" on page 3-12

"Step 2: Select Use a File Installation Key" on page 3-14

"Step 3: Review the Software License Agreement" on page 3-15

"Step 4: Specify the File Installation Key" on page 3-15

"Step 5: Specify the Installation Folder" on page 3-16

"Step 6: Select the License Manager for Installation" on page 3-17

"Step 7: Specify the Location of the License File" on page 3-18

"Step 8: Configure the License Manager: Windows Systems Only" on page 3-19

"Step 9: Confirm Your Choices" on page 3-20

"Step 10: Complete the Installation" on page 3-21

### **Before You Install**

- · Obtain the Host ID of the computer on which you intend to run the license manager.
  - Windows Systems The Host ID can be the MAC Address (Physical Address) or the IP Address of the first Ethernet adapter. To obtain the MAC Address, open a Command Prompt window, and run the command:

getmac

Use the first Physical Address listed (for example. 00-11-22-aa-bb-cc).

To obtain the IP address, open a Command Prompt window, and run the command:

ipconfig

• **Linux Systems** — The Host ID is the MAC Address of the eth0 device (first Ethernet device). In a Terminal window, run following command:

/sbin/ifconfig eth0

The Host ID is the value listed next to the tag "HWaddr".

• Mac OS X Systems — The Host ID is the MAC Address of the built in Ethernet device (en0). Use Terminal in /Applications/Utilities and run the command:

netstat -I en0

The Host ID is listed in the first row of the output, under the "Address" column.

- · Activate the license or obtain the License file, if you activated the license previously.
  - 1 Visit the License Center at the MathWorks website.
  - **2** Select the license to activate.
  - 3 Select the Activation and Installation tab and click Activate.
  - **4** Specify the operating system type and Host ID of the computer on which you intend to run the license manager. You can optionally assign a descriptive label to the activation as well. Click **Continue**.
  - **5** Choose whether to download the License File and File Installation Key or receive them in email. Click **Continue**.
- If the license manager is running, shut it down. See "Start the License Manager" on page 3-60 for more information.
- If you are installing the license manager only, run the installer from the MathWorks website or use a DVD.
- To install the license manager and the rest of your MathWorks products at the same time, the MathWorks products must be available on your computer or on a DVD. Use the MathWorks installer to download products without installing them, if you do not have a DVD.

- Make sure that you have the correct permissions to install the software. If you have questions about permissions, ask your system administrator.
  - **Windows Systems** Get the name and password of the administrator account on your computer.
  - Linux Systems Get the root password. You can install MATLAB software without superuser privileges, however, it limits certain installation options. For example, you need superuser status if you want to set up symbolic links to the matlab command, install product files in a protected folder, or edit the system boot script.
  - Mac OS X Systems Get the name and password of an administrator account on your computer. The administrator account is the user account you set up when you configured your Mac OS X system; this account is not your MathWorks Account. During installation, you must enter this name and password in the Authenticate dialog box.

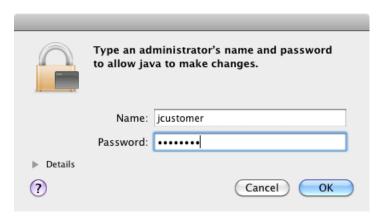

 Consider disabling virus checking software and internet security applications on your system for the duration of the installation process. These applications can slow down or cause the installation process to appear to become unresponsive (hang).

You only need to install the license manager once at a site. For information about installing MathWorks software on clients, see "Install MathWorks Software on Client Systems" on page 3-41.

## Step 1: Start the Installer

1 Download the installer from the MathWorks website or locate your MATLAB DVD.

When you select an installer on the website, you receive the files that the installer needs in order to run on your selected platform, not the product files. Run the installer to select products that you want to install on the computer where you are logged in. The installer downloads the products that it needs from MathWorks, if necessary.

2 Start the installer. The method you use to start the installer depends on your platform and whether you download the installer from the MathWorks website or use a DVD.

#### Windows

• **Downloaded installer file** — If you click **Run** when you select the installer on the MathWorks website, the installer starts automatically. If you saved the installer instead, double-click the self-extracting installer file in the folder where you saved it. The name of the self-extracting installer file is matlab\_release\_\$ARCH, where release is the release you are installing (for example R2015a) and \$ARCH is the selected architecture.

The installer should start automatically after file extraction is complete.

To restart the installer later, click setup.exe. This file is located in the top level of the folder where you extracted the files.

• **DVD installation** — Insert the DVD into the DVD drive connected to your system. The installer usually starts automatically.

### Mac OS X

- **Downloaded installer file** Double-click the archive file to extract the files that you downloaded from the MathWorks website. After extracting the files, open the installer folder and double-click InstallForMacOSX.app.
- **DVD installation** Insert the DVD into the DVD drive connected to your system. When the DVD icon appears on the desktop, double-click the icon to display the DVD contents, and then double-click the InstallForMacOSX icon to begin the installation.

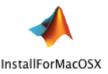

### · Linux

Downloaded installer file — Use the unzip command to extract the files
from the archive file that you downloaded from the MathWorks website. After
extracting the files, execute the installer command:

./install

**DVD** installation — Insert the DVD into the DVD drive connected to your system and execute this command:

/path\_to\_dvd/install &

Depending on how your system is configured, you might have to mount the DVD first. Make sure that you mount it with execute permissions, as in the following example. The name of the DVD drive might be different on your system.

mount -o exec /media/cdrom0

## Step 2: Select Use a File Installation Key

Select Use a File Installation Key and click Next.

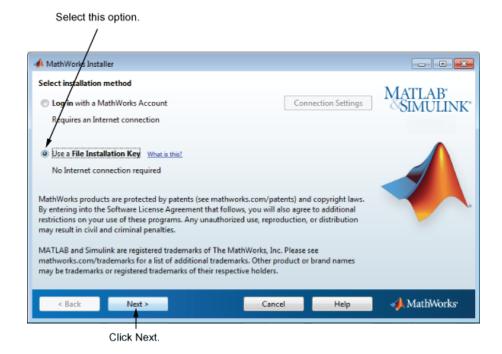

Step 3: Review the Software License Agreement

Review the software license agreement and, if you agree with the terms, select Yes and click Next.

## Step 4: Specify the File Installation Key

Select the **I have the File Installation Key for my license** option, enter the File Installation Key, and click **Next**.

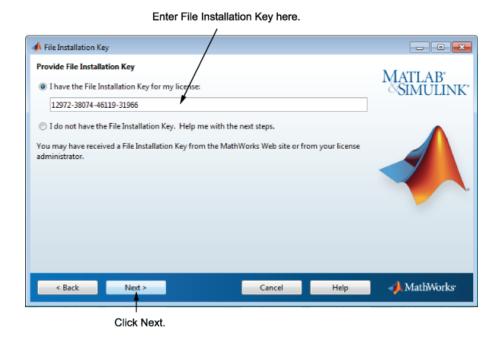

Step 5: Specify the Installation Folder

Specify the name of the folder where you want to install the license manager. Accept the default installation folder or click **Browse** to select a different one. If the folder does not exist, the installer creates it.

After making your selection, click Next.

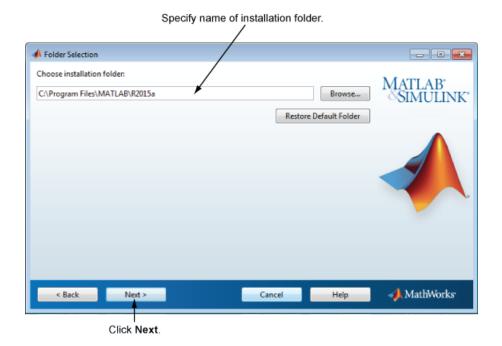

## Step 6: Select the License Manager for Installation

Select the license manager in the product list. By default, it is not selected for installation.

If you are only installing the license manager on your server, clear the check boxes next to the other products. If you are setting up a remote access configuration where users will run MathWorks products on a central server, and this central server is your license server, leave all the other products in the list selected for installation.

**Note:** If you plan to install other MathWorks products when you install the license manager, you need the DVD or the products must be available locally on your computer. For additional information about downloading products to your computer, see "Download Products Without Installation".

After making your selections, click **Next** to proceed with the installation. After clicking **Next**, you might receive a message telling you that one or more of the products you selected depend on other products.

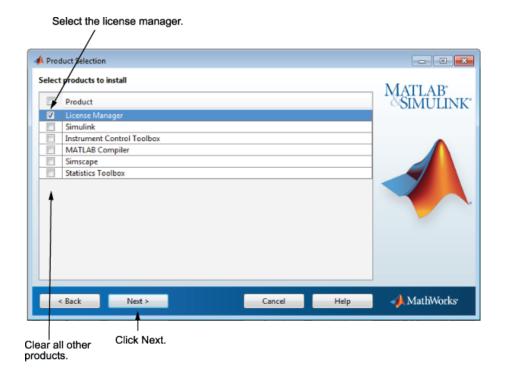

Step 7: Specify the Location of the License File

In the text box, enter the full path of the License File you retrieved from the License Center at the MathWorks website. Then, click **Next**.

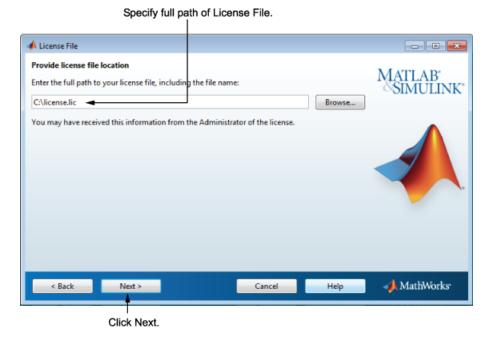

### License File Processing on Server

The installer performs the following processing of this License File:

- Makes a copy of your License File, naming it license.dat, and puts this copy in the \etc folder of your MATLAB installation folder.
- Adds a SERVER line and a DAEMON line to the file. The SERVER line identifies the server host and port number. The DAEMON line identifies the name of the license manager daemon.
- Stores the processed License File in matlabroot/etc, where matlabroot is your MATLAB installation folder.

## Step 8: Configure the License Manager: Windows Systems Only

Configuring the license manager service provides automatic startup at system boot time and centralizes administration of the license manager through the Windows Services control panel. To review the default license manager configuration settings, click **View Default Settings**. If you choose not to configure the license manager service, you can do it later.

**Note:** If you have an existing license manager that you want to continue to use until you install the new one, select the **Do NOT configure license manager as a service** (files will still be installed) option. The installer still installs the license manager files. After installation, you can stop your existing license manager and start your new license manager.

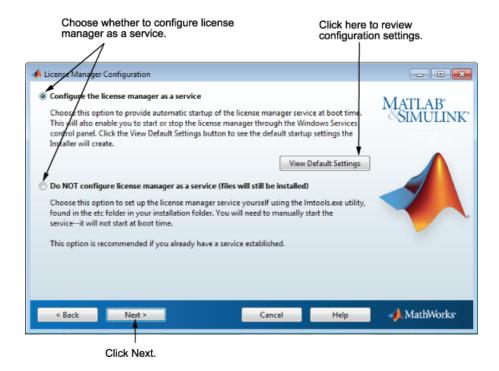

## **Step 9: Confirm Your Choices**

Before it begins copying files to your hard disk, the installer displays a summary of your installation choices. To change a setting, click **Back**. To proceed with the installation, click **Install**.

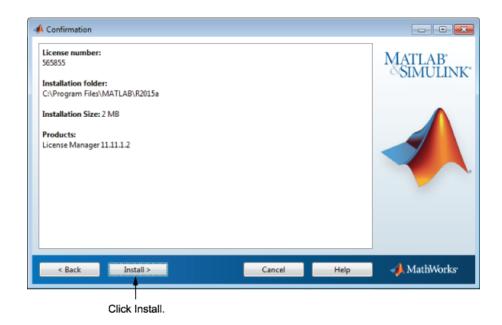

## Step 10: Complete the Installation

When the installer finishes, click **Finish** to exit the installer.

If you installed the license manager as a service, restart your computer after completing the installation. The license manager must be running to start MATLAB on client systems. As a service, the license manager gets started automatically at system boot time.

# Install License Manager Using a MathWorks Account

#### In this section...

"Before You Install" on page 3-22

"Step 1: Start the Installer" on page 3-25

"Step 2: Select Log in with a MathWorks Account" on page 3-26

"Step 3: Review the Software License Agreement" on page 3-28

"Step 4: Log in to Your MathWorks Account" on page 3-28

"Step 5: Choose Install Option" on page 3-29

"Step 6: Select the License You Want to Install" on page 3-30

"Step 7: Specify the Installation Folder" on page 3-31

"Step 8: Select License Manager for Installation" on page 3-32

"Step 9: Specify the Location of the License File" on page 3-34

"Step 10: Configure the License Manager: Windows Systems Only" on page 3-34

"Step 11: Confirm Your Choices" on page 3-35

"Step 12: Complete the Installation" on page 3-38

To avoid any potential issues with License File operation, consider upgrading the license manager software whenever you upgrade MATLAB software.

**Note:** Starting with R2013b, network License Files have a new format. As a result, R2013b and later releases require an update to the latest version of the license manager that ships with R2013b or later. You can continue to use older License Files and previous versions of the MATLAB software if you decide not to upgrade to R2013b or a later release.

## **Before You Install**

- · Obtain the Host ID of the computer on which you intend to run the license manager.
  - Windows Systems The Host ID can be the MAC Address (Physical Address) or the IP Address of the first Ethernet adapter. To obtain the MAC Address, open a Command Prompt window, and run the command:

### getmac

Use the first Physical Address listed (for example. 00-11-22-aa-bb-cc).

To obtain the IP address, open a Command Prompt window, and run the command:

ipconfig

• Linux Systems — The Host ID is the MAC Address of the eth0 device (first Ethernet device). In a Terminal window, run following command:

/sbin/ifconfig eth0

The Host ID is the value listed next to the tag "HWaddr".

• Mac OS X Systems — The Host ID is the MAC Address of the built in Ethernet device (en0). Use Terminal in /Applications/Utilities and run the command:

netstat -I en0

The Host ID is listed in the first row of the output, under the "Address" column.

- Activate the license, or obtain the License File, if you activated the license previously:
  - 1 Visit the License Center at the MathWorks website.
  - **2** Select the license to activate.
  - 3 Select the Activation and Installation tab and click Activate.
  - Specify the operating system type and Host ID of the computer on which you intend to run the license manager. You can optionally assign a descriptive label to the activation as well. Click **Continue**.
  - 5 Choose whether to download the License File or receive it in email. Click Continue.
- If it is running, shut down the license manager. See "Start the License Manager" on page 3-60 for more information.
- Make sure that you have your email address and your MathWorks Account password handy. You will need them to log in to your account during installation. If you have multiple licenses associated with your account, know the number of the license you want to install.

If you do not have a MathWorks Account, you can create one during installation. However, you must have an *Activation Key*. An Activation Key is the unique code that identifies a license. It is used to activate the license. The Activation Key also allows licensed end users to associate their MathWorks Account with a license. Ask the administrator of the license for the Activation Key.

- Make sure that you have the correct permissions to run the installer. If you have questions about permissions, ask your system administrator.
  - Windows Systems Get the name and password of the administrator account on your computer.
  - Linux Systems Get the root password. You can install MATLAB software without superuser privileges, however, it limits certain installation options. For example, if you want to set up symbolic links to the matlab command, install product files in a protected folder, or edit the system boot script, you must have superuser status.
  - Mac OS X Systems Get the name and password of an administrator account on your computer. The administrator account is the user account you set up when you configured your Mac OS X system; this account is not your MathWorks Account. During installation, you must enter this name and password in the Authenticate dialog box,

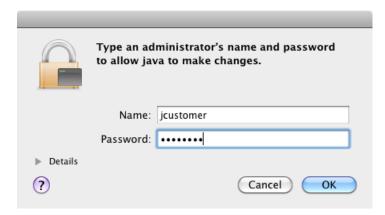

 Consider disabling virus checking software and internet security applications on your system for the duration of the installation process. These applications can slow down or cause the installation process to appear to become unresponsive (hang). You only need to install the license manager once at a site. For information about installing MathWorks software on clients, see "Install MathWorks Software on Client Systems" on page 3-41.

## Step 1: Start the Installer

1 Download the installer from the MathWorks website or locate your MATLAB DVD.

When you select an installer on the website, you receive the files that the installer needs in order to run on your selected platform, not the product files. Run the installer to select products that you want to install on the computer where you are logged in. The installer downloads the products that it needs from MathWorks, if necessary.

2 Start the installer. The method you use to start the installer depends on your platform and whether you download the installer from the MathWorks website or use a DVD.

#### · Windows

• **Downloaded installer file** — If you click **Run** when you select the installer on the MathWorks website, the installer starts automatically. If you saved the installer instead, double-click the self-extracting installer file in the folder where you saved it. The name of the self-extracting installer file is matlab\_release\_\$ARCH, where release is the release you are installing (for example R2015a) and \$ARCH is the selected architecture.

The installer should start automatically after file extraction is complete.

To restart the installer later, click setup.exe. This file is located in the top level of the folder where you extracted the files.

• **DVD installation** — Insert the DVD into the DVD drive connected to your system. The installer usually starts automatically.

### · Mac OS X

- **Downloaded installer file** Double-click the archive file to extract the files that you downloaded from the MathWorks website. After extracting the files, open the installer folder and double-click InstallForMacOSX.app.
- **DVD installation** Insert the DVD into the DVD drive connected to your system. When the DVD icon appears on the desktop, double-click the icon to

display the DVD contents, and then double-click the InstallForMacOSX icon to begin the installation.

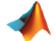

InstallForMacOSX

#### Linux

Downloaded installer file — Use the unzip command to extract the files
from the archive file that you downloaded from the MathWorks website. After
extracting the files, execute the installer command:

./install

**DVD** installation — Insert the DVD into the DVD drive connected to your system and execute this command:

/path\_to\_dvd/install &

Depending on how your system is configured, you might have to mount the DVD first. Make sure that you mount it with execute permissions, as in the following example. The name of the DVD drive might be different on your system.

mount -o exec /media/cdrom0

## Step 2: Select Log in with a MathWorks Account

Leave the **Log In with a MathWorks Account** option selected (the default), and then click **Next**. During installation, you log in to your MathWorks Account, select the license you want to install, and follow the prompts in the installer.

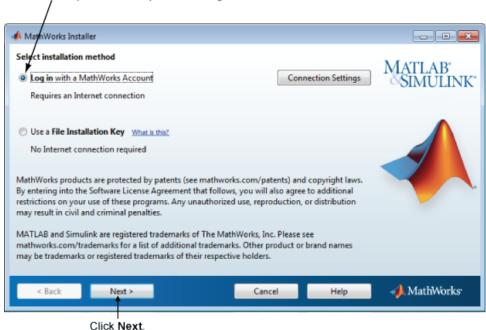

Select this option to install products using an Internet connection.

If your Internet connection requires a proxy server, click **Connection Settings**. Enter the server name, port, and password in the Connection Settings page. MathWorks supports Basic authentication and Digest authentication proxy configurations.

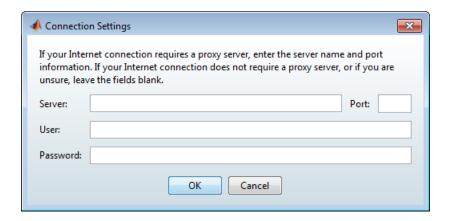

**Note:** On Windows systems, the installer uses your system proxy settings, by default. If your proxy server requires you to log in, the installer prompts you for your login information.

## Step 3: Review the Software License Agreement

Review the software license agreement and, if you agree with the terms, select Yes and click Next.

## Step 4: Log in to Your MathWorks Account

To log in to your MathWorks Account, enter your email address and password, and click **Next**. The installer contacts MathWorks to retrieve information about the licenses associated with your account.

If you do not have a MathWorks Account, select the **Create a MathWorks Account** (requires an Activation Key) option and click **Next**. You are prompted to enter the data needed to create the account.

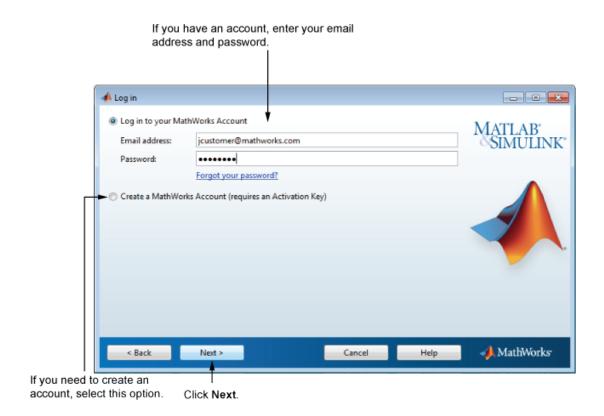

## **Step 5: Choose Install Option**

Leave the Install option selected (the default) and click Next.

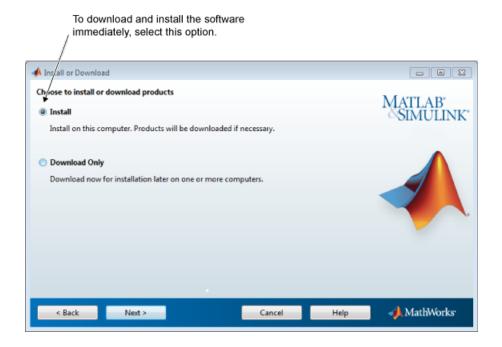

## Step 6: Select the License You Want to Install

Select a license with one of the network license options from the list of licenses associated with your MathWorks Account and click **Next**. The list contains the following information about the licenses:

- License number.
- An optional descriptive text label that can help identify the license.
- Information identifying the license option and the activation type. For server installation, select a license with one of the network license options.

If you want to install products on a license that is not associated with your MathWorks Account, select the **Enter an Activation Key for a license not listed** option, enter an Activation Key, and click **Next**. An *Activation Key* is the unique code that identifies a license.

**Note:** Entering dashes or spaces for the Activation Key is optional.

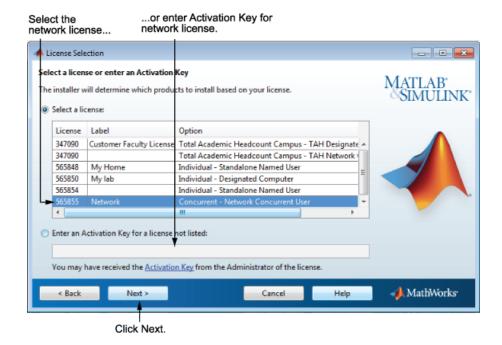

## Step 7: Specify the Installation Folder

Specify the name of the folder where you want to install MathWorks products. Accept the default installation folder, or click **Browse** to select a different one. If the folder does not exist, the installer creates it.

When specifying a folder name, you can use any alphanumeric character and some special characters, such as underscores. If you make a mistake while entering a folder name and want to start over, click **Restore Default Folder**. After making your selection, click **Next**.

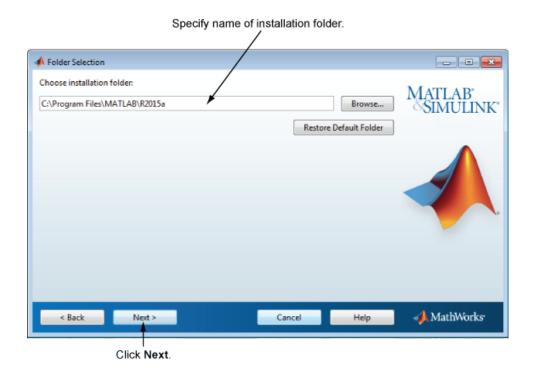

## Step 8: Select License Manager for Installation

Select the license manager in the product list. By default, it is not selected for installation.

If you are only installing the license manager on your server, clear the check boxes next to the other products. If you are setting up a remote access configuration where users will run MathWorks products on a central server, and this central server is your license server, leave all the other products in the list selected for installation.

After making your selections, click **Next** to proceed with the installation. After clicking **Next**, you might receive a message telling you that one or more of the products you selected depend on other products.

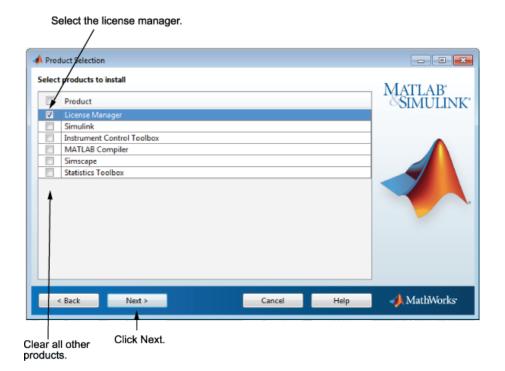

## Step 9: Specify the Location of the License File

In the text box, enter the full path of the License File you retrieved from the License Center at the MathWorks website. Then, click **Next**.

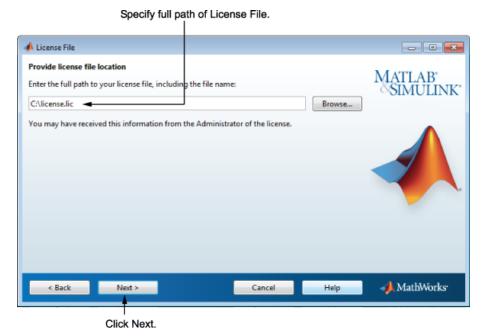

### License File Processing on Server

When you install the license manager, the installer performs the following processing of this License File:

- Makes a copy of your License File, naming it license.dat, and puts this copy in the \etc folder of your MATLAB installation folder.
- Adds a SERVER line and a DAEMON line to the file. The SERVER line identifies the server (host and port number). The DAEMON line identifies the name of the license manager daemon.

## Step 10: Configure the License Manager: Windows Systems Only

Configuring the license manager service provides automatic startup at system boot time and centralizes administration of the license manager through the Windows Services

control panel. To review the default license manager configuration settings, click **View Default Settings**. If you choose not to configure the license manager service, you can do it later.

**Note:** If you have an existing license manager that you want to continue to use until you install the new one, select the **Do NOT configure license manager as a service** (files will still be installed) option. The installer still installs the license manager files. After installation, you can stop your existing license manager and start your new license manager.

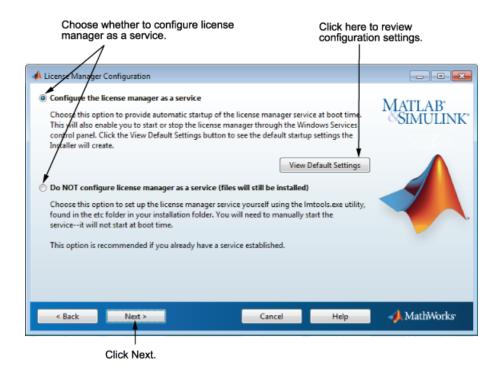

**Step 11: Confirm Your Choices** 

Before it begins copying files to your hard disk, the installer displays a summary of your installation choices. To change a setting, click **Back**. To proceed with the installation, click **Install**.

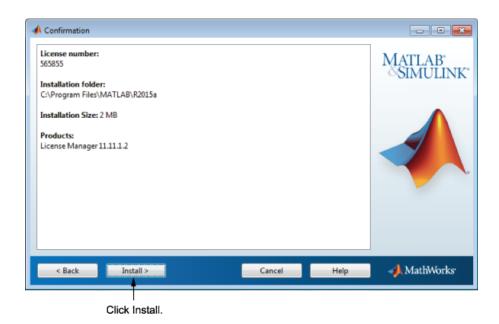

As it copies files to your hard drive, the installer displays a status dialog box to show the progress of the installation.

### **Read Product Configuration Notes**

The installer includes information about how to start the license manager on your server. If you installed other products, you might also see some additional product configuration and product update information.

Click **Next** to proceed with the installation.

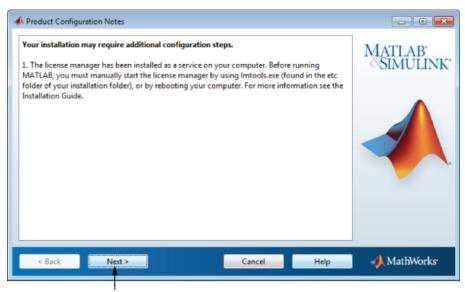

Click Next.

# Step 12: Complete the Installation

When the installer finishes, click **Finish** to exit the installer.

If you installed the license manager as a service, you should restart your computer after completing the installation. The license manager must be running to start MATLAB on client systems. As a service, the license manager gets started automatically at system boot time.

## **Download the License Manager Daemons**

If you already have the license manager installed and configured, you can download new license manager daemons directly to your server instead of using the MathWorks installer to install the latest version of the software. The license manager daemons include:

- lmgrd The license manager daemon.
- MLM The MathWorks vendor daemon.
- 1 Download the zip file for your platform from License Manager Download on the MathWorks website.
- **2** If the license manager is running, shut it down. See "Start the License Manager" on page 3-60 for more information.
- **3** Extract the files from the zip file to the license manager folder. The default location for the license manager files is the *matlabroot*\etc\\$ARCH folder, where *matlabroot* is your MATLAB installation folder and \$ARCH is a platform-specific subfolder.
- **4** Restart the license manager, and configure it as needed.

# **Provide Products and Licensing Information to Clients**

After you install the license manager on your server, you must provide users who want to install MathWorks products on their computers with:

• A License File — Give users a copy of the License File that was processed during installation of the license manager on your server. This License File must contain the correct SERVER line for the license server you are using. For information about this License File, see "License File Processing on Server" on page 3-34.

**Note:** Do not give users performing client installations a copy of the original License File you created from the licensing email. They cannot use the licensing information in this form — it does not include the correct SERVER line. Also, do not forward to users the licensing email you received from MathWorks.

Access to product files — There are several ways to make product files available
to users performing client installations. You can share the MathWorks product
DVD with users. You can also download the product files and make them available
on a server that is accessible to all clients. For these scenarios, users need a File
Installation Key to install products.

If users performing client installations have MathWorks Accounts, you can give users the Activation Key for the license and let them log in to their accounts to install their MathWorks products.

• Installation instructions — Give users a copy of the instructions in "Install MathWorks Software on Client Systems" on page 3-41. Do not give them the license manager installation instructions because those instructions might confuse them.

If you have many client installations to perform, you can create an installer initialization file and run the installer noninteractively — see "Install Noninteractively (Silent Installation)" on page 3-66.

# **Install MathWorks Software on Client Systems**

### In this section...

- "Before You Install" on page 3-41
- "Step 1: Start the Installer" on page 3-43
- "Step 2: Choose an Installation Method" on page 3-45
- "Step 3: Review the Software License Agreement" on page 3-46
- "Step 4: Specify the File Installation Key" on page 3-46
- "Step 5: Log In to Your MathWorks Account" on page 3-47
- "Step 6: Select the License You Want to Install" on page 3-50
- "Step 7: Specify the Installation Folder" on page 3-51
- "Step 8: Specify Products to Install" on page 3-52
- "Step 9: Specify the License File Location" on page 3-54
- "Step 10: Specify Installation Options" on page 3-54
- "Step 11: Confirm Your Choices" on page 3-56
- "Step 12: Complete the Installation" on page 3-59

### **Before You Install**

Get required installation and licensing information from your license administrator. This information includes:

#### Product access:

- If products are on a shared DVD or on a server, obtain the File Installation Key from your license administrator.
- If you are planning to use a File Installation Key for installation, ensure that the product files, including the MATLAB installer, are available in an accessible location, such as the default Downloads folder on your computer, a network share, or a DVD. If the product files are located in a folder other than the default Downloads folder on your computer, the installer file must be in the same folder as the product files.

MATLAB student-use software does not include DVDs. You must connect to MathWorks to download and install products.

• If you are expected to use your MathWorks Account to install products, make sure that you have your email address and your MathWorks Account password handy. You need them to log in to your account during installation.

If necessary, obtain the Activation Key. If you do not have a MathWorks Account, you need the Activation Key to create one during installation. An Activation Key is the unique code that identifies a license. It also allows licensed end users to associate their MathWorks Account with a license.

- The client License File. The License File must include the correct SERVER line for the license server you need to use.
- Correct permissions to install the software. If you have questions about permissions, ask your system administrator.
  - Windows Systems Get the name and password of the administrator account on your computer. The installer modifies the system registry during installation.
  - **Linux Systems** Get the root password. You can install MATLAB software without superuser privileges, however, it limits certain installation options. For example, if you want to set up symbolic links to the matlab command, install product files in a protected folder, or edit the system boot script, you must have superuser status.
  - Mac OS X Systems Get the name and password of an administrator account
    on your computer. The administrator account is the user account you set up
    when you configured your Mac OS X system; this account is not your MathWorks
    Account. During installation, you must enter this name and password in the
    Authenticate dialog box,

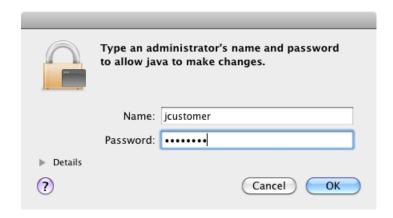

• Whether to disable virus checking software and internet security applications. These applications can slow down or cause the installation process to appear to become unresponsive (hang).

### If You Are Upgrading an Existing Installation

For best results when upgrading your MATLAB installation to the latest release, install the new version in a new installation folder. Installing in a new installation folder also applies when upgrading an installation of a prerelease version of the software. You do not need to delete an existing MATLAB installation before installing a new release. You can run multiple versions of MATLAB on the same system.

## Step 1: Start the Installer

**Note:** If you are accessing products from a shared location and planning to use a File Installation Key, verify that the folder containing the product files includes the installer file for your platform in the root of the folder (setup.exe for Windows, install for Linux, and InstallForMacOSX for Mac OS X) and an archives subfolder. If the archives subfolder contains fewer than 3 files, you might be missing required files. Ask your administrator to download the files again using the procedure in "Download Products Without Installation" on page 2-15.

1 Start the installer. The method you use to start the installer depends on your platform and whether the license administrator downloaded the installer from the MathWorks website or you are using a DVD.

#### Windows

- Previously downloaded product files If you or an administrator downloaded
  the product files previously and copied the product files to your computer, a
  network share, or to media, go to the top level of the folder where the product
  files are located and click setup.exe.
- Downloaded installer file Double-click the self-extracting installer file in the folder where the downloaded files are located. The installer should start automatically after file extraction is complete.

To restart the installer later, click setup.exe. This file is located in the top level of the folder where you extracted the files.

• DVD installation — Insert the DVD into the DVD drive connected to your system. The installer usually starts automatically.

### · Mac OS X

- Previously downloaded product files If you or an administrator downloaded
  the product files and copied the extracted files to your computer, a network
  share, or to media, go to the top level of the folder where the product files
  are located and double-click the InstallForMacOSX icon to begin the
  installation.
- Downloaded installer file Double-click the archive file in the folder where
  the downloaded files are located. After extracting the files, open the installer
  folder and double-click InstallForMacOSX.app.
- DVD installation Insert the DVD into the DVD drive connected to your system. When the DVD icon appears on the desktop, double-click the icon to display the DVD contents, and then double-click the InstallForMacOSX icon to begin the installation.

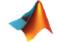

InstallForMacOSX

#### Linux

Previously downloaded product files — If you or an administrator downloaded
the product files and copied the extracted files to your computer, a network
share, or to media, go to the top level of the folder where the product files are
located and execute the installer command:

### ./install

 Downloaded installer file — Use the unzip command to extract the files from the archive file in the folder where the downloaded files are located. After extracting the files, execute the installer command:

#### ./install

DVD installation — Insert the DVD into the DVD drive connected to your system and execute this command:

/path to dvd/install &

Depending on how your system is configured, you might have to mount the DVD first. Make sure that you mount it with execute permissions, as in the following example. The name of the DVD drive might be different on your system.

```
mount -o exec /media/cdrom0
```

 Downloaded installer file — Use the unzip command to extract the files from the archive file in the folder where the downloaded files are located. After extracting the files, execute the installer command:

```
./install
```

DVD installation — Insert the DVD into the DVD drive connected to your system and execute this command:

```
/path_to_dvd/install &
```

Depending on how your system is configured, you might have to mount the DVD first. Make sure that you mount it with execute permissions, as in the following example. The name of the DVD drive might be different on your system.

```
mount -o exec /media/cdrom0
```

## Step 2: Choose an Installation Method

Choose whether you want to install using a File Installation Key or a MathWorks Account. If you have a File Installation Key, choose **Use a File Installation Key** and click **Next**.

If you have an internet connection and are expected to use a MathWorks Account to install products, choose **Log in with a MathWorks Account.** For this option, you might need to obtain an Activation Key from the license administrator.

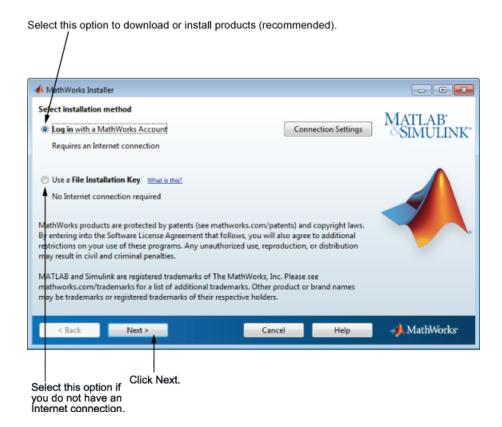

# Step 3: Review the Software License Agreement

Review the software license agreement and, if you agree with the terms, select **Yes** and click **Next**.

# Step 4: Specify the File Installation Key

If you are expected to use a MathWorks Account to access products for installation, skip this step and go to Step 5.

If you are using a shared DVD or the product files are accessible on a server, select **Use a File Installation Key** and click **Next**.

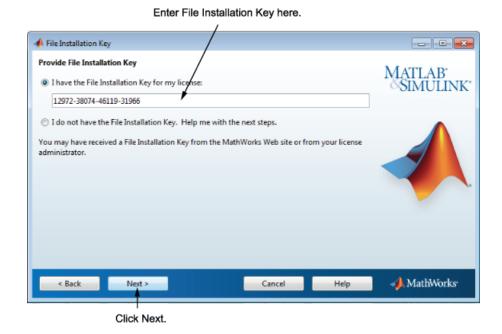

# Step 5: Log In to Your MathWorks Account

To log in to your MathWorks Account, enter your email address and password, and click **Next**. The installer contacts MathWorks to retrieve information about the licenses associated with your account.

If you do not have a MathWorks Account, select the **Create a MathWorks Account** (requires an Activation Key) option and click **Next**. You are prompted to enter the data needed to create the account.

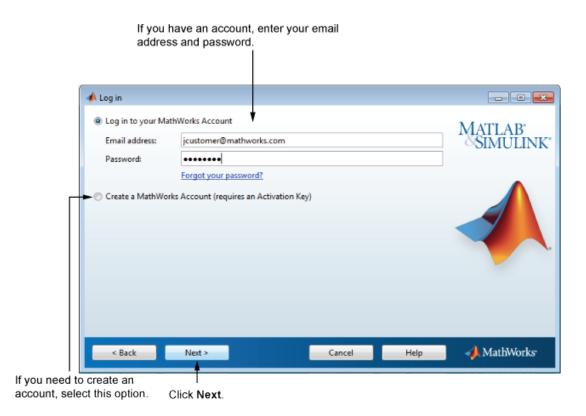

## Creating a MathWorks Account

To create an account, enter your email address, first name, last name, and password. You must also provide an Activation Key because a newly created account does not have any licenses associated with it.

The Activation Key identifies the license you want to install. The administrator of this license can retrieve the key by visiting the License Center at the MathWorks website. If you purchased MATLAB student-use software, your product package includes the Activation Key.

**Note:** Entering dashes or spaces for the Activation Key is optional.

Click **Next** to create your account.

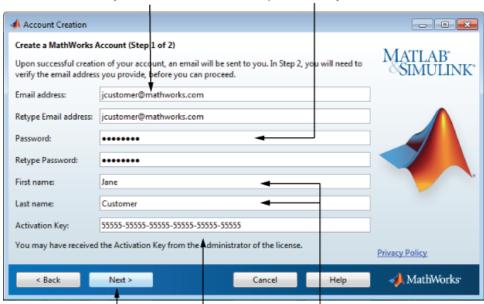

Enter your email address. Create a password for your account.

Click Next. Enter Activation Key. Enter first name and last name.

**Note:** When you create a new MathWorks Account, you must verify your email address before you can proceed with installation. Before you click **Next** in the Email Verification Required dialog box, go to your email program, open the message sent to you by MathWorks, and click the verification link. Then return to this dialog box and click **Next**.

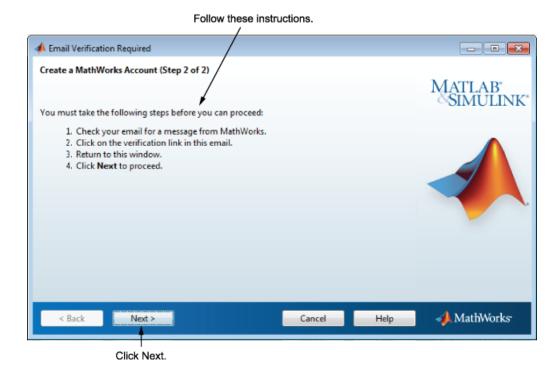

Because the Activation Key you entered specifies a particular license, the installer skips the license selection step.

## Step 6: Select the License You Want to Install

Note: If you specified an Activation Key in the previous step, the installer skips this step.

Select a license from the list of licenses associated with your MathWorks Account and click **Next**. The list contains the following information about the licenses:

- License number.
- An optional descriptive text label that can help identify the license.
- Information identifying the license option and the activation type.

If you do not see the license you want in the list, select **Enter an Activation Key for a license not listed** and enter an Activation Key.

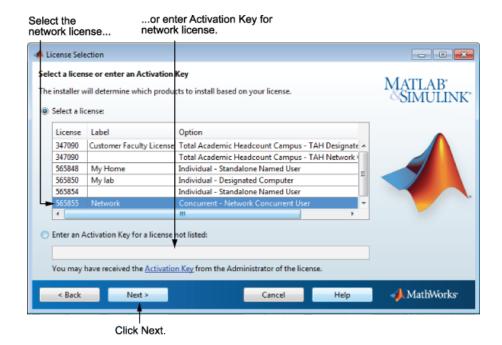

# Step 7: Specify the Installation Folder

Specify the name of the folder where you want to install MathWorks products. Accept the default installation folder, or click **Browse** to select a different one. If the folder does not exist, the installer creates it.

When specifying a folder name, you can use any alphanumeric character and some special characters, such as underscores. If you make a mistake while entering a folder name and want to start over, click **Restore Default Folder**. After making your selection, click **Next**.

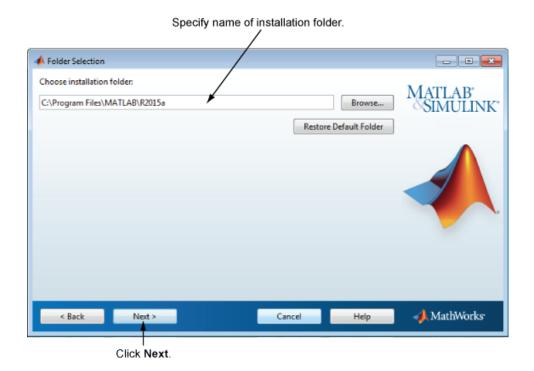

# **Step 8: Specify Products to Install**

Specify which products you want to install. This dialog box lists all the products you are licensed to install. The products in the list are preselected for installation.

**Note:** Do not install the license manager on client systems.

After making your selections, click **Next** to proceed with the installation. After clicking **Next**, you might receive a message telling you that one or more of the products you selected depend on other products.

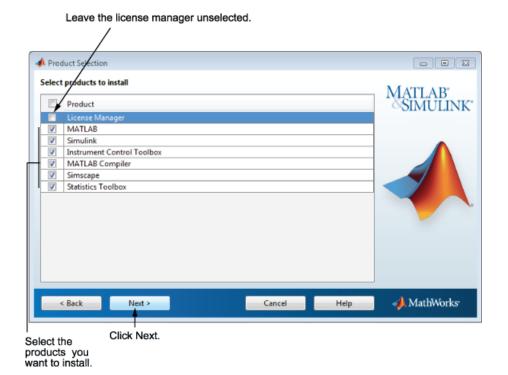

# Step 9: Specify the License File Location

In the text box, enter the full path of the License File that you received from the license administrator and click **Next**.

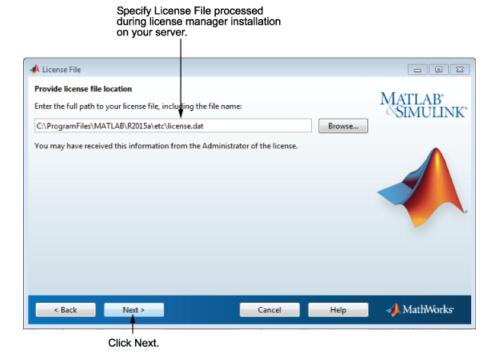

#### **License File Processing on Client**

The installer performs the following processing of the License File on client systems:

- Creates a copy of the License File you specify, naming it network.lic, and puts the file in the \licenses folder in your MATLAB client installation folder.
- Deletes all the INCREMENT lines and the DAEMON line in the License File, leaving the SERVER line. Adds the statement USE\_SERVER to the file.

# **Step 10: Specify Installation Options**

Specify the installation options, depending on which platform you are installing.

#### **On Windows Systems**

On Windows, the Installation Options dialog box lets you choose whether to put shortcuts for starting MATLAB in the **Start** menu and on the desktop.

After selecting installation options, click **Next** to proceed with the installation.

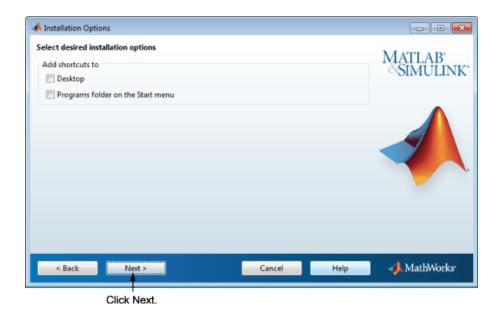

#### On Linux Systems

On Linux systems, you can specify whether you want to create symbolic links to the matlab and mex scripts. Specify a folder to which you have write access and that is common to all your user's paths, such as /usr/local/bin.

After selecting installation options, click **Next** to proceed with the installation.

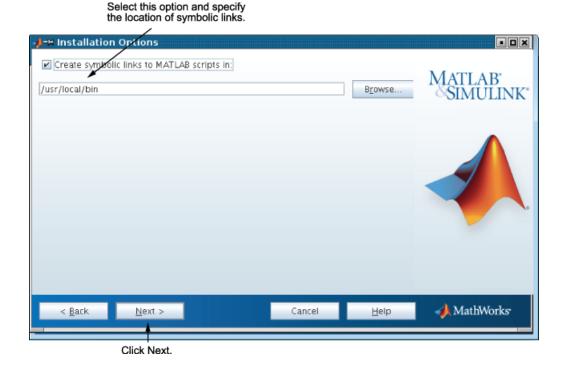

# **Step 11: Confirm Your Choices**

Before it begins installing the software on your hard disk, the installer displays a summary of your installation choices. To change a setting, click **Back**. To proceed with the installation, click **Install**.

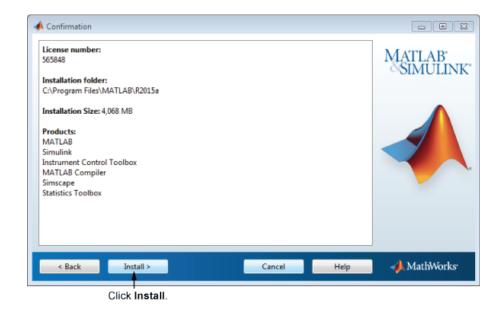

#### **Read Product Configuration Notes**

Depending upon which products you install, the installer might display a dialog box containing several types of information:

• **Product configuration information** — Certain products require additional configuration. If you installed one of these products, the installer lists the configuration commands in this dialog box. You can copy these command to your system clipboard for use after the installation is completed.

Click **Next** to proceed with the installation.

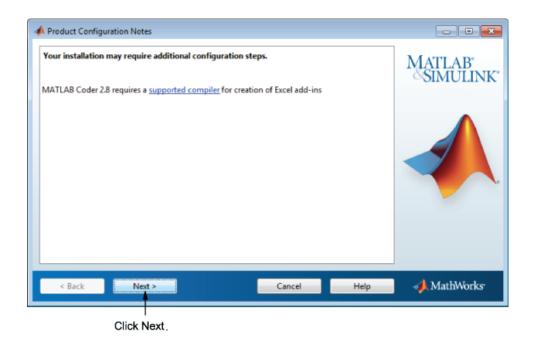

# Step 12: Complete the Installation

When the MathWorks installer finishes, click **Finish** to exit the installer.

# **License Manager Tasks**

#### In this section...

"Start the License Manager" on page 3-60

"Configuring the License Manager to Start Automatically on Linux Systems" on page 3-61

"Manage the License Manager" on page 3-61

# Start the License Manager

To start MATLAB software on a client computer, the license manager must be running on the server. On Windows systems, the installer configures the license manager to start automatically when you start your system. (On Linux systems you must edit the system boot scripts—see "Configuring the License Manager to Start Automatically on Linux Systems" on page 3-61.) If you accepted this default configuration, the easiest way to start the license manager is to restart the computer on which you installed the license manager. There are several other ways to start the license manager, depending on your platform. The following section describes these methods.

- "Windows Systems" on page 3-60
- "Linux and Mac OS X Systems" on page 3-61

**Note:** The user name associated with the license manager process should be a user that is defined locally on the system, not defined on a network. The license manager starts up properly only if the user name can be found during the startup process on the computer, before network users are available.

### Windows Systems

You can start the license manager on Windows systems using any of the following methods:

- Use the Windows Services control panel to start or stop the license manager, if you chose to configure it as a service during installation. On the Windows Start menu, select Settings > Control Panel > Administrative Tools > Services
- Use the license management utility, lmtools.exe, included in your MATLAB installation in the matlabroot\etc\\$ARCH folder, where \$ARCH is a platform-

specific subfolder. Start the lmtools.exe application and select the Start/Stop/Reread tab.

#### Linux and Mac OS X Systems

To start the license manager daemons on a Linux or Mac OS X system, execute the lmstart script (located in the *matlabroot*/etc folder), where *matlabroot* represents the name of your top-level MATLAB installation folder. The lmstart script stops any currently running daemons and starts new ones.

To run lmstart on a Mac OS X system, open a terminal window using the Terminal application (found in /Applications/Utilities) and navigate to the /etc folder in your MATLAB installation folder:

cd /Applications/MATLAB R2015a.app/etc

**Note** A user other than root should run the lmstart script because it is a security risk to run any program as root that does not require root permissions. The license manager (lmgrd) does not require root permissions. If you must start the license manager as root, use the Su command to start lmgrd as a nonprivileged user:

su username -c "lmgrd -c license\_file -l /var/tmp/LM\_TMW.log" where username is a nonprivileged user.

# Configuring the License Manager to Start Automatically on Linux Systems

To configure the license manager to start automatically at boot time on Linux systems, use the standard method for starting services automatically on your Linux distribution.

Start the <code>lmboot\_TMW</code> service with the -u <code>username</code> option, where <code>username</code> represents a valid user name other than root. For security reasons, superuser cannot be an owner of the license manager daemons.

Make sure that the license manager starts at the very end of the system boot sequence. For the license manager to start correctly, the network must already be running. Use whatever mechanism your version of Linux provides to configure the boot sequence.

## Manage the License Manager

This section describes several utilities provided by FlexNet licensing that you can use to manage the license manager. For detailed information about these utilities, see the

*License Administration Guide*, included in PDF format in your MATLAB installation (matlabroot\etc\LicenseAdministration.pdf).

- "Using LMTOOLS (Windows Systems Only)" on page 3-62
- "Using the License Manager Command-Line Utilities" on page 3-63

#### **Using LMTOOLS (Windows Systems Only)**

On Windows systems, FlexNet Publisher licensing includes a tool, called LMTOOLS. Using LMTOOLS, you can perform many license management tasks, such as:

- · Getting the status of the license manager
- · Starting and stopping the license manager
- Configuring the license manager as a service

To illustrate, the following example shows how to use LMTOOLS to see the current status of the license manager:

- 1 Start LMTOOLS by double-clicking the 1mtools.exe file in the matlabroot\etc \\$ARCH folder, where matlabroot is your MATLAB installation folder and \$ARCH is a platform-specific subfolder, such as win64.
- 2 Select the Server Status tab.
- 3 Click the **Perform Status Enquiry** button. LMT00LS displays the same information as if you had entered the command lmutil lmstat -a.

| LMTOOLS by Flexera Software, Inc.                                                                                                    | _ B X                                                         |
|----------------------------------------------------------------------------------------------------|---------------------------------------------------------------|
| File Edit Mode Help                                                                                                    |                                                               |
| Service/License File   System Settings   Utilities   Start/Stop/Rerea                                                                                                    | ad Server Status   Server Diags   Config Services   Borrowing |
| Helps to monitor the status of network licensing activities  Perform Status Enquiry                                                                                                    | Options Individual Daemon Individual Feature Server Name      |
| Status Flexible License Manager status on Wed 11/30/2011 15:25  [Detecting lmgrd processes] License server status: 27000@jcustomer License file(s) on jcustomer: C:\Program Files\MATLAB\R2011a\etc \license.dat: |                                                               |
| Using License File: C:\Program Files\MATLAB\R2011a3\etc\lice                                                                                                    | ense. dat                                                     |

#### **Using the License Manager Command-Line Utilities**

FlexNet licensing includes a set of license management utilities that you can use to start, stop, and monitor the license manager.

On Windows systems, FlexNet packages all the utilities in a single, command-line executable called lmutil.exe. This program is available in the matlabroot\etc\ \$ARCH folder, where matlabroot is your MATLAB installation folder and \$ARCH is a platform-specific subfolder, such as win64. For example, to run a status check of the license manager, open a DOS command window and run lmutil specifying lmstat as an argument:

lmutil lmstat -a -c "C:\Program Files\MATLAB\R2015a\etc\license.dat"

The -a option requests a verbose listing. You must also include the-c option to specify the License File to use. You must use this option with every lmutil option. If your installation path contains spaces, enclose the path in quotes. The following is a portion of the information returned.

```
lmutil - Copyright (c) 1989-2014 Flexera Software Inc. All Rights Reserved.
Flexible License Manager status on Tue 11/5/2014 10:11
[Detecting lmgrd processes...]
License server status: 27000@ah-jcustomer
License File(s) on customerj: C:\Program Files\MATLAB\R2015a\etc\license.dat:
  customerj: license server UP (MASTER) v.11.9
Vendor daemon status (on ah-jcustomer):
   MLM: UP v11.9
Feature usage info:
Users of MATLAB: (Total of 5 licenses available)
Users of SIMULINK: (Total of 5 licenses available)
Users of Control_Toolbox: (Total of 5 licenses available)
Users of Identification Toolbox: (Total of 5 licenses available).
To view a list of all the utilities in the lmutil package, type:
1mutil -h
To get help for a particular utility, type the name of the utility with the -h option, as in
the following:
lmutil lmstat -h
On Linux and Mac OS X systems, these license management utilities are individual
executables, available in the matlabroot/etc folder. For example, to view the status of
the license manager, use the lmstat utility, as follows:
lmstat -a
lmutil - Copyright (c) 1989-2014 Flexera Software Inc. All Rights Reserved.
Flexible License Manager status on Tue 11/5/2014 10:11
License server status: 27000@ah-jcustomer
License File(s) on customerj: /user/local/MATLAB/R2015a/etc/license.dat:
 customerj: license server UP (MASTER) v.11.9
Vendor daemon status (on customerj):
   MLM: UP v11.9
Feature usage info:
Users of MATLAB: (Total of 5 licenses available)
```

Users of SIMULINK: (Total of 5 licenses available)

To get help for a particular utility, use the -h option, as in the following;

#### lmstat -h

The following table lists the names of the most useful license management tools included.

| Utility   | Description                                                                                                    |
|-----------|----------------------------------------------------------------------------------------------------|
| lmdiag    | Diagnose license checkout problems.                                                                                                    |
| lmdown    | Shut down all license daemons (both lmgrd and all vendor daemons) on the license server node.                                                                                                    |
| lmhostid  | Report the host ID of a system.                                                                                                    |
| lmreread  | Make the license manager daemon reread the License File and start any new vendor daemons.  Note: When you use lmreread to reprocess a License File for a userbased license, changes to INCLUDE statements in the associated FlexNet options file take effect after a 15-minute delay. |
| lmstat    | Display the status of all network licensing activities.                                                                                                    |
| lmswitchr | Switch the report log file.                                                                                                    |
| lmver     | Determine the version of a library or binary file.                                                                                                    |

# **Install Noninteractively (Silent Installation)**

#### In this section...

"When to Install Noninteractively" on page 3-66

"Using an Installer Properties File" on page 3-66

# When to Install Noninteractively

**Note:** For information about removing (uninstalling) a MATLAB installation noninteractively, see "Uninstall Noninteractively" on page 3-68.

If you have many installations of MATLAB software to perform, and the information you need to enter for each installation is the same, you can put this information into a properties file and run the MathWorks installer noninteractively. You specify the properties file on the command line when you launch the installer and the file provides the installer with the information that you would otherwise provide interactively, using the installer dialog boxes. Noninteractive installation (also called *silent* installation) can save time and prevent errors.

## **Using an Installer Properties File**

**Note:** You need a File Installation Key to use an installer properties file.

To run the installer noninteractively, perform these steps:

1 Create an installer properties file.

Make a copy of the installer properties file template, named installer\_input.txt. This file is located in the top-level folder on the MathWorks DVD or in the top level of the folder where you downloaded the software (typically, C:\Users\user\AppData\Local\Temp\mathworks\_downloads).

Open your installer properties file using any text editor, and enter values for all the specified parameters. For example, to specify where you want to install products, set the value of the destinationFolder= parameter to the full path of the installation folder. destinationFolder=C:\Program Files\MATLAB\R2015a

The installer properties file template contains descriptions of each parameter along with valid values. Specify your File Installation Key as the value of the fileInstallationKey= parameter.

- **3** Save your changes to the file.
- **4** Start the installer using the -inputFile option to specify the full path of your installer properties file as a command-line argument.

For example, on Windows systems, click the **Start** menu and select the **Run** option. In the Run dialog box, enter

```
setup.exe -inputFile C:\temp\my installer input.txt
```

For information about specifying an installer properties file on Linux and Mac OS X systems, see the instructions in the installer properties file template.

# **Uninstall Noninteractively**

**Note:** For information about installing MATLAB noninteractively, see "Install Noninteractively (Silent Installation)" on page 3-66.

To run the uninstaller noninteractively, perform these steps:

1 Create an uninstaller properties file.

Make a copy of the uninstaller properties file template, named uninstaller\_input.txt, located in the uninstall folder in your MATLAB installation folder. For example, on a Windows system, you might execute this command:

copy matlabroot\uninstall\uninstaller input.txt C:\temp\my uninstall.txt

2 Open your uninstaller properties file using any text editor, and enter values for all the specified parameters. For example, you can specify the name of the output log file using the outputFile= parameter. The template contains detailed descriptions of each parameter with examples.

By default, the uninstaller removes all the products in a particular MATLAB installation, however, you can specify which products to delete. In the product list in the template, remove the comment character at the beginning of the product name. In silent mode, if you specify a product for deletion that is not one of your installed products, the uninstaller exits and writes a message to your log file. If you specified mode=automated, the uninstaller displays the Product Selection dialog box and pauses, waiting for you to adjust the product selection.

- 3 Save your changes to the file.
- **4** Run the uninstaller (uninstall.exe), using the -inputFile flag to specify the properties file as a command-line argument.

For example, click the **Start** button and select the **Run** option. In the Run dialog box, enter the uninstall command, specifying the full path of the properties file as a command-line argument:

uninstall.exe -inputFile C:\temp\my uninstall.txt

# **Troubleshooting**

This topic provides information that can help you solve common problems that you might encounter installing MathWorks software.

- "Problems During Installation" on page 4-2
- "Problems After Installation" on page 4-5

If you cannot find a description here that matches your problem, check the MATLAB Release Notes documentation that you received with your MathWorks products. That document contains the most up-to-date information available about products and installation procedures. Installation troubleshooting information is also available at the MathWorks website on the Support page, www.mathworks.com/support/.

# **Problems During Installation**

#### In this section...

"Installer Does Not Start Automatically" on page 4-2

"Why Is a Product Dependency Message Displayed?" on page 4-2

"How Do I Specify Proxy Server Settings?" on page 4-2

"How Can I Activate Without a MathWorks Account?" on page 4-3

**Note** If the installer appears to become unresponsive (hang), consider turning off any virus-checking software you are running on your system and restart the installer.

# **Installer Does Not Start Automatically**

The installer should start automatically when you insert the MathWorks DVD into your DVD drive or when you double-click the installer file you downloaded from the MathWorks website.

If the installer does not start, open a Microsoft Windows Explorer window, select your DVD drive, and double-click the setup.exe program in the top-level folder.

# Why Is a Product Dependency Message Displayed?

After clicking **Next** in the Product Selection dialog box, you might receive a message telling you that one or more of the products that you selected for installation have dependencies on other products that were not selected. To close the message and continue with the installation, click **OK**. For a Custom installation, if you want to adjust your product selections, click **Cancel**.

## **How Do I Specify Proxy Server Settings?**

If your Internet connection requires a proxy server, you can enter the server name, port, and password of the proxy server at the beginning of the installation or activation process. MathWorks supports several types of proxy configurations: Basic authentication and Digest authentication.

To specify proxy information during installation, click **Connection Settings** in the first dialog box displayed by the installer. To specify proxy information during activation,

click **Advanced Options** in the first dialog box displayed by the activation application. (For information about Unassociated Activation, see "How Can I Activate Without a MathWorks Account?" on page 4-3.)

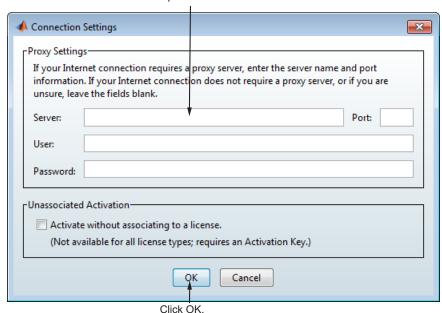

Enter server name, port, and other required information.

### How Can I Activate Without a MathWorks Account?

While every user can benefit from having a MathWorks Account, it is possible to install and run MathWorks software without one. For example, at some sites, certain users might not be able to create an account for security reasons.

To activate without providing MathWorks Account information, follow this procedure:

- 1 Get a File Installation Key for the license you want to install. The administrator on the license can obtain this key from the MathWorks License Center.
- **2** Start the MathWorks installer. Insert the DVD into your DVD drive and the installer should start automatically.
- 3 Choose the Use a File Installation Key option.

- 4 When the installation is complete and the installer displays the Installation Complete dialog box, leave the **Activate MATLAB** option selected and click **Next**.
- 5 In the MathWorks Software Activation dialog box:
  - Choose **Activate automatically using the Internet**. To perform unassociated activation, you must use the Internet.
  - Click **Advanced Options**. In the Advanced Options dialog box, select the **Activate without associating to a license** option and click **OK**.

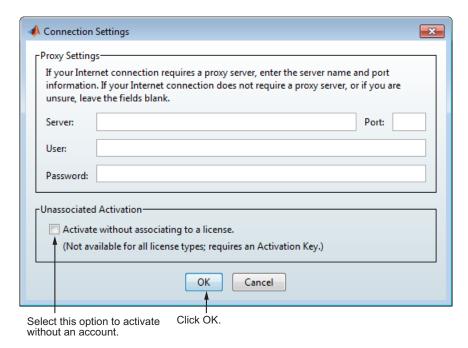

- When you return to the MathWorks Software Activation dialog box, click Next.
- **6** Enter an Activation Key in the Activation Key dialog box and click **Next**. Because you are not logged in to an account, you must enter an Activation Key to identify a license.

**Note:** The only activation type available for unassociated activation is Designated Computer.

7 Click Activate.

# **Problems After Installation**

After a successful installation, you may encounter problems starting MATLAB software.

# What Does This License Manager Error Mean?

Many problems starting MATLAB software after an installation originate with the FLEXnet® license manager used by MathWorks products. When a problem occurs, the license manager displays an error message in a window on your display and also writes the message to the FlexNet log file, lmlog.txt, in the matlabroot\etc\\$ARCH folder. Read the error message carefully; it provides information that can help solve the problem. For information about viewing the license manager log file, see "Manage the License Manager" on page 3-61.

For diagnostic information about a particular error message:

- 1 Visit the Installation Help support page at the MathWorks website, www.mathworks.com/support/install.
- **2** Search for the error message.

You can also get information about license manager error messages in the *License Administration Guide* for the FlexNet Publisher Licensing Toolkit, available in PDF format in matlabroot\etc\LicenseAdministration.pdf.

## How Do I Allow Access to License Manager Daemons?

If you run the license manager on a server that is protected by a security firewall, open the firewall to allow client installations to communicate with the license manager daemons. For more information about these daemons, see the License Administration Guide.

### **Opening Access to the License Manager Daemon**

Using the interface provided by your firewall program, allow access on port 27000 for the license manager daemon. This port is the default port used to communicate with the license manager. If you changed this port number, specify the port number used at your site. For more information about specifying the license manager daemon port number, see the License Administration Guide.

#### **Opening Access to the Vendor Daemon**

The port used by the vendor daemon is assigned dynamically. If you need to open access to the vendor daemon in your firewall, assign a port for vendor daemon communication, rather than using this dynamic port assignment. You can then open the assigned port number in your firewall.

To specify the vendor daemon port number, edit the License File on your license server and add the port= syntax to the DAEMON line. For more information about specifying the vendor daemon port number, see the License Administration Guide.